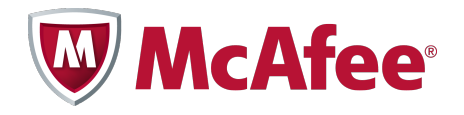

Guía del usuario

# Extensión de McAfee Security-as-a-Service

Para su uso con el software ePolicy Orchestrator® 4.6.0

#### **COPYRIGHT**

Copyright © 2011 McAfee, Inc. Reservados todos los derechos.

Queda prohibida la reproducción, transmisión, transcripción, almacenamiento en un sistema de recuperación o traducción a ningún idioma, de este documento o parte del mismo, de ninguna forma ni por ningún medio, sin el consentimiento previo por escrito de McAfee, Inc., sus proveedores o sus empresas filiales.

#### **ATRIBUCIONES DE MARCAS COMERCIALES**

AVERT, EPO, EPOLICY ORCHESTRATOR, FOUNDSTONE, GROUPSHIELD, INTRUSHIELD, LINUXSHIELD, MAX (MCAFEE SECURITYALLIANCE EXCHANGE), MCAFEE, NETSHIELD, PORTALSHIELD, PREVENTSYS, SECURITYALLIANCE, SITEADVISOR, TOTAL PROTECTION, VIRUSSCAN y WEBSHIELD son marcas comerciales registradas o marcas comerciales de McAfee, Inc. y/o sus empresas filiales en EE.UU. y/o en otros países. El color rojo asociado a la seguridad es el distintivo de los productos de la marca McAfee. Todas las demás marcas comerciales, tanto registradas como no registradas, mencionadas en este documento son propiedad exclusiva de sus propietarios respectivos.

#### **INFORMACIÓN DE LICENCIA**

#### **Acuerdo de licencia**

AVISO A TODOS LOS USUARIOS: LEA DETENIDAMENTE EL ACUERDO LEGAL CORRESPONDIENTE A LA LICENCIA QUE HA ADQUIRIDO, QUE ESTIPULA LOS TÉRMINOS Y CONDICIONES GENERALES PARA EL USO DEL SOFTWARE CON LICENCIA. SI NO SABE QUÉ TIPO DE LICENCIA HA ADQUIRIDO, CONSULTE LOS DOCUMENTOS DE VENTA Y OTROS DOCUMENTOS RELACIONADOS CON LA CONCESIÓN DE LA LICENCIA O CON LA ORDEN DE COMPRA QUE ACOMPAÑAN AL PAQUETE DE SOFTWARE, O QUE HAYA RECIBIDO POR SEPARADO COMO PARTE DE LA COMPRA (POR EJEMPLO, UN MANUAL, UN ARCHIVO DEL CD DEL PRODUCTO O UN ARCHIVO DISPONIBLE EN EL SITIO WEB DESDE EL QUE DESCARGÓ EL PAQUETE DE SOFTWARE). SI NO ACEPTA TODOS LOS TÉRMINOS DESCRITOS EN EL ACUERDO, NO INSTALE EL SOFTWARE. SI PROCEDE, PUEDE DEVOLVER EL PRODUCTO A MCAFEE O AL LUGAR DONDE LO ADQUIRIÓ CON EL FIN DE OBTENER SU REEMBOLSO ÍNTEGRO.

# **Contenido**

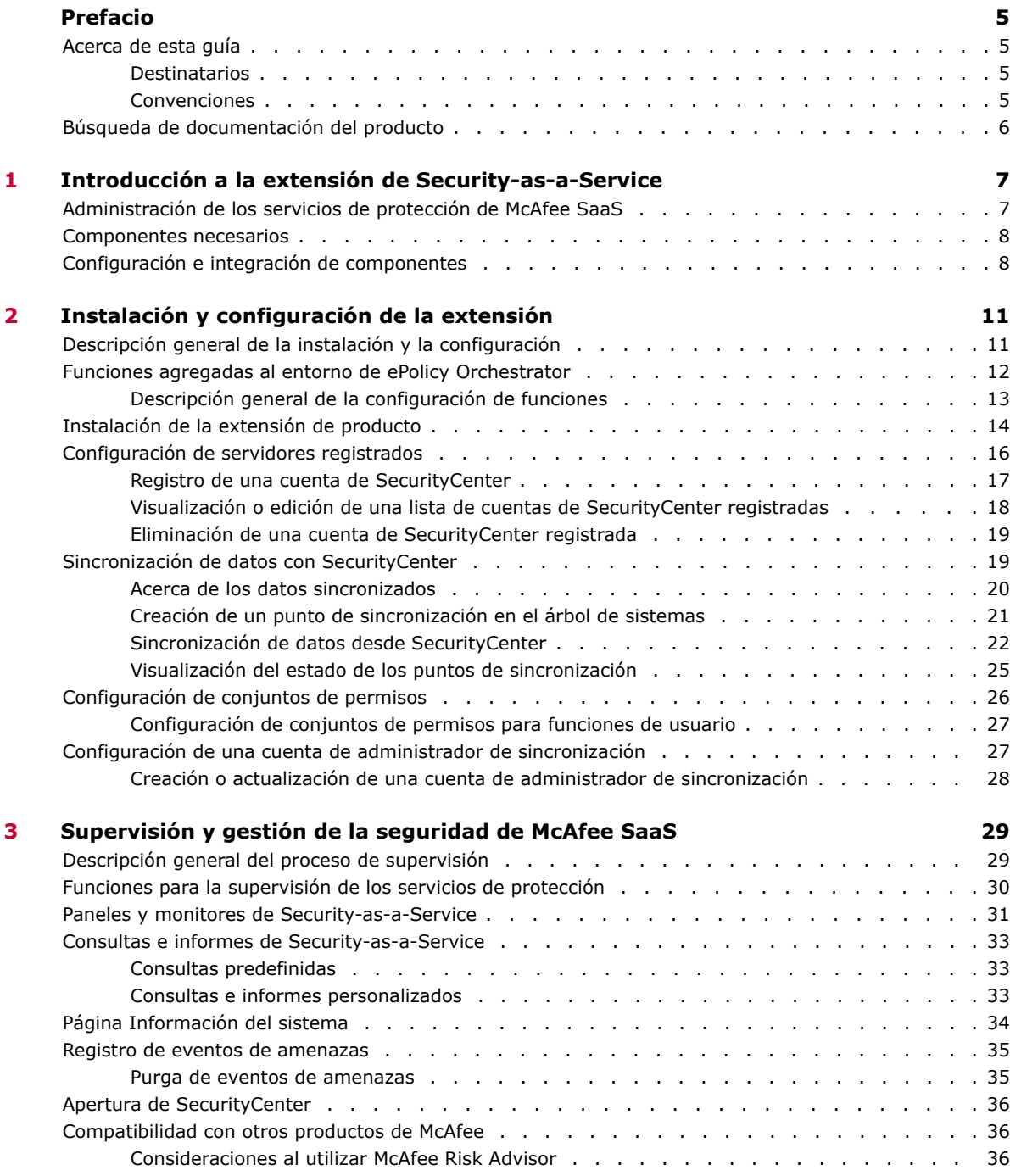

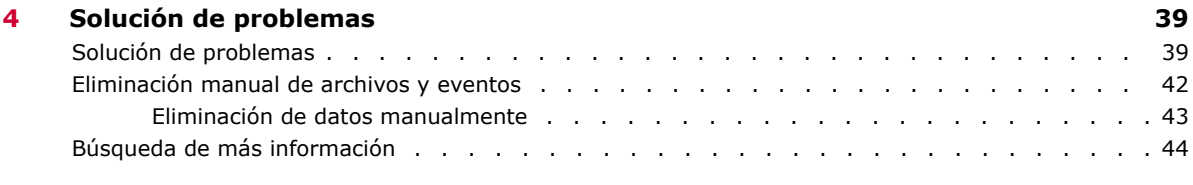

#### **[Índice](#page-46-0) 47**

## <span id="page-4-0"></span>**Prefacio**

En esta guía se proporciona la información necesaria para todas las fases de uso del producto, desde la instalación a la configuración y la solución de problemas.

#### **Contenido**

- *Acerca de esta guía*
- *[Búsqueda de documentación del producto](#page-5-0)*

## **Acerca de esta guía**

Esta información incluye los destinatarios de la guía, las convenciones tipográficas y los iconos utilizados, además de cómo está organizada.

#### **Destinatarios**

La documentación de McAfee se investiga y escribe cuidadosamente para sus destinatarios.

La información de esta guía va dirigida principalmente a:

• **Administradores**: personas que implementan y aplican el programa de seguridad de la empresa.

### **Convenciones**

En esta guía se utilizan las convenciones tipográficas y los iconos siguientes.

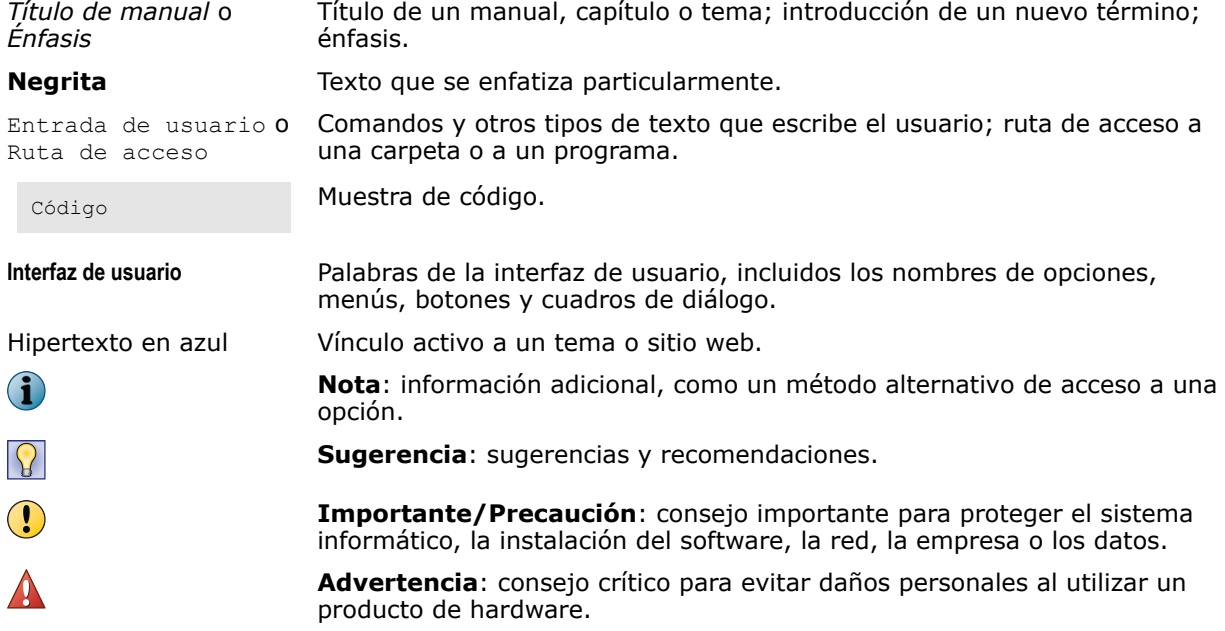

## <span id="page-5-0"></span>**Búsqueda de documentación del producto**

McAfee le proporciona la información que necesita en cada fase del proceso de implementación del producto, desde la instalación al uso diario y a la solución de problemas. Tras el lanzamiento de un producto, su información se introduce en la base de datos online KnowledgeBase de McAfee.

#### **Procedimiento**

- **1** Vaya a McAfee Technical Support ServicePortal en<http://mysupport.mcafee.com>.
- **2** En **Self Service** (Autoservicio) puede acceder al tipo de información que necesite:

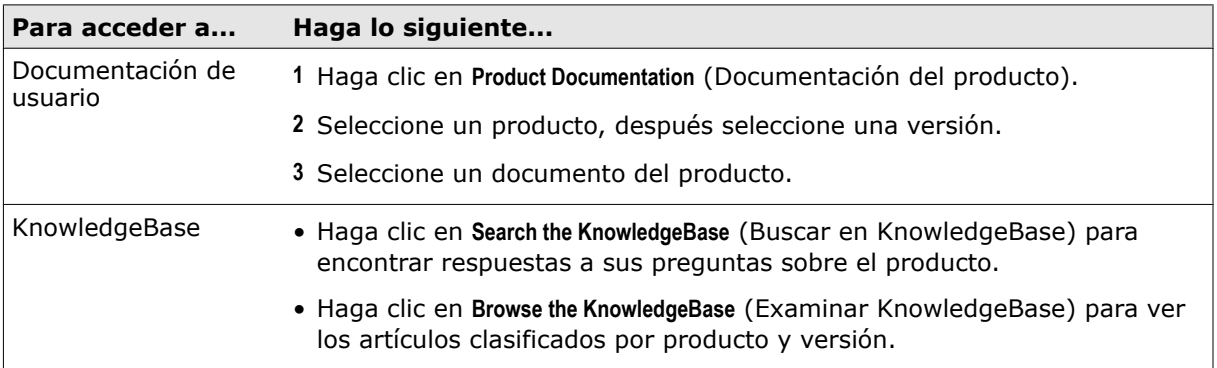

## <span id="page-6-0"></span>**Introducción a la extensión de Securityas-a-Service**

La extensión de generación de informes de McAfee® Security-as-a-Service le permite supervisar el estado de los equipos protegidos por los servicios de McAfee Security-as-a-Service (McAfee SaaS) y gestionados con el sitio web administrativo de McAfee® SecurityCenter.

La extensión es para su uso con el software McAfee® ePolicy Orchestrator (McAfee ePO™) versión 4.6 o posterior.

#### **Contenido**

- *Administración de los servicios de protección de McAfee SaaS*
- *[Componentes necesarios](#page-7-0)*
- *[Configuración e integración de componentes](#page-7-0)*

## **Administración de los servicios de protección de McAfee SaaS**

La extensión de generación de informes de Security-as-a-Service le permite utilizar la consola de ePolicy Orchestrator para supervisar el estado y la información de eventos correspondiente a los sistemas gestionados protegidos por los servicios de McAfee SaaS.

Su suscripción a los servicios de protección de McAfee SaaS incluye una cuenta para una herramienta de gestión basada en web llamada SecurityCenter, la cual incluye:

- **Servidor de base de datos**: mantiene la información sobre los servicios de protección de McAfee SaaS y los equipos protegidos por ellos.
- **Consola de SecurityCenter**: muestra información de la base de datos con objeto de administrar los sistemas donde estén instalados los servicios de McAfee SaaS (por ejemplo, mediante la creación de directivas e informes de detección detallados).

La extensión establece un vínculo de comunicación entre el servidor de ePolicy Orchestrator y una o varias cuentas de SecurityCenter. A continuación, extrae (o copia) los datos de la base de datos de SecurityCenter y los sincroniza con la base de datos de ePolicy Orchestrator. Puede utilizar las funciones de supervisión y generación de informes que proporciona la extensión para ver información básica de SaaS en la consola de ePolicy Orchestrator.

## **Componentes necesarios**

<span id="page-7-0"></span>1

La administración de los servicios de protección de McAfee SaaS con la extensión de Security-as-a-Service precisa que los siguientes componentes se encuentren configurados y en ejecución.

- **Servidor y base de datos de ePolicy Orchestrator 4.6 (o posterior)**: la herramienta de administración de seguridad para empresas que supervisa la actividad y crea informes sobre los sistemas gestionados que ejecutan productos de seguridad de McAfee.
- **McAfee SecurityCenter** : herramienta de administración basada en web para los servicios de McAfee SaaS. El administrador del sitio utiliza esta herramienta para instalar software cliente, desplegar directivas, supervisar actividades y detecciones, crear informes y administrar información de las cuentas.
- **Extensión de Security-as-a-Service**: software que proporciona la interfaz entre SecurityCenter y el servidor y la base de datos de ePolicy Orchestrator.
- **Servicios de protección de McAfee SaaS**: servicios de protección que supervisan la actividad, generan informes, detectan amenazas y responden a ellas, en sistemas informáticos cliente. Algunos servicios de protección incluyen la configuración de cuentas o la instalación de un componente de software cliente.

## **Configuración e integración de componentes**

Una vez que el entorno de ePolicy Orchestrator está en ejecución, se requieren cuatro tareas para configurar adecuadamente la interacción entre los componentes de gestión y los servicios de protección de McAfee SaaS.

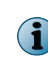

Si ya ha configurado una cuenta administrativa de SecurityCenter y llevado a cabo cualquier instalación, activación o configuración necesarias para los servicios de protección de McAfee SaaS, empiece con la tarea 3.

#### **Descripción general del proceso**

#### **1. Configure una cuenta administrativa en SecurityCenter.**

Cuando adquiera una suscripción a servicios de McAfee SaaS, McAfee o su proveedor de servicios:

- Crea una cuenta para usted.
- Configura una herramienta administrativa basada en web, SecurityCenter. SecurityCenter se usa para gestionar el estado de los equipos protegidos por los servicios de McAfee SaaS.
- Envía sus credenciales para iniciar sesión en la consola de SecurityCenter. Debe iniciar sesión en su cuenta y configurar los ajustes conforme sea necesario.

#### **2. Instale el software cliente y active los servicios de protección que necesite.**

Algunos servicios de protección requieren la instalación de software en los equipos cliente, su activación o su configuración para que comience la protección. Para obtener más información, consulte el mensaje de correo electrónico de bienvenida que recibió al suscribirse a los servicios de McAfee SaaS y la documentación disponible en la página **Ayuda y asistencia** de la consola de SecurityCenter.

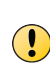

Verifique que los datos de los sistemas gestionados de McAfee SaaS aparecen en la consola de SecurityCenter antes de actuar. Por ejemplo, compruebe la página **Equipos** para asegurarse de que aparecen los sistemas gestionados en la cuenta. Consulte los widgets en la página **Panel** para ver la información de estado y sobre detecciones de un vistazo. No es posible ver la información en la consola de ePolicy Orchestrator hasta que esté disponible en SecurityCenter.

#### **3. Instale y configure la extensión.**

Se proporcionan instrucciones en esta guía y en una guía de inicio rápido que está disponible desde la consola de SecurityCenter, en la ficha **Servidores de ePO** de la página **Utilidades**.

#### **4. Gestione los equipos protegidos por los servicios de McAfee SaaS desde dos ubicaciones.**

Una vez que se ha completado la instalación, puede acceder a la información de los sistemas gestionados desde dos consolas:

- **Consola de ePolicy Orchestrator**: supervise la información de estado y eventos. Cuando necesite instalar software cliente, configurar directivas o llevar a cabo otras tareas de administración, seleccione los vínculos en el monitor de **McAfee SecurityCenter**, en el panel de **Security-as-a-Service**, para abrir la consola de SecurityCenter.
- **Consola de SecurityCenter**: cree directivas personalizadas, instale software cliente y ejecute informes detallados. Para obtener más información, consulte la documentación de McAfee® SaaS Endpoint Protection, disponible en la página **Ayuda y asistencia** de la consola de SecurityCenter.

1

## <span id="page-10-0"></span>2 **Instalación y configuración de la extensión**

Estos temas explican cómo instalar y configurar las funciones de la extensión.

#### **Contenido**

- *Descripción general de la instalación y la configuración*
- *[Funciones agregadas al entorno de ePolicy Orchestrator](#page-11-0)*
- *[Instalación de la extensión de producto](#page-13-0)*
- *[Configuración de servidores registrados](#page-15-0)*
- *[Sincronización de datos con SecurityCenter](#page-18-0)*
- *[Configuración de conjuntos de permisos](#page-25-0)*
- *[Configuración de una cuenta de administrador de sincronización](#page-26-0)*

## **Descripción general de la instalación y la configuración**

Son precisas cuatro tareas generales para instalar y configurar la extensión.

#### **Descripción general del proceso**

#### **1 Descargue e instale la extensión.**

Descargue el archivo .ZIP de la extensión de producto desde SecurityCenter o desde la consola de ePolicy Orchestrator y, después, instale la extensión desde la consola de ePolicy Orchestrator.

**2 Registre la cuenta de SecurityCenter con el software ePolicy Orchestrator.**

Esto requiere credenciales de inicio de sesión para una cuenta de SecurityCenter administrativa. Si no dispone de ellas, cree una cuenta de administrador de sincronización antes de llevar a cabo esta tarea.

**3 Cree un contenedor (***punto de sincronización***) para los datos de McAfee SaaS en el árbol de sistemas.**

Los datos sincronizados de los sistemas gestionados de McAfee SaaS se colocarán en este contenedor.

**4 Sincronice los datos de SaaS extraídos de SecurityCenter con la base de datos de ePolicy Orchestrator.**

Esto hace que los datos actuales de McAfee SaaS sean accesible para las funciones de supervisión y generación de informes de la extensión y del software ePolicy Orchestrator.

#### **Véase también**

*[Instalación de la extensión de producto](#page-13-0)* en la página 14 *[Creación o actualización de una cuenta de administrador de sincronización](#page-27-0)* en la página 28 *[Registro de una cuenta de SecurityCenter](#page-16-0)* en la página 17 *[Creación de un punto de sincronización en el árbol de sistemas](#page-20-0)* en la página 21 *[Sincronización de datos desde SecurityCenter](#page-21-0)* en la página 22

## <span id="page-11-0"></span>**Funciones agregadas al entorno de ePolicy Orchestrator**

La extensión agrega o utiliza estas funciones en el entorno de ePolicy Orchestrator para obtener datos de una cuenta de SecurityCenter y sincronizarlos con el servidor de ePolicy Orchestrator.

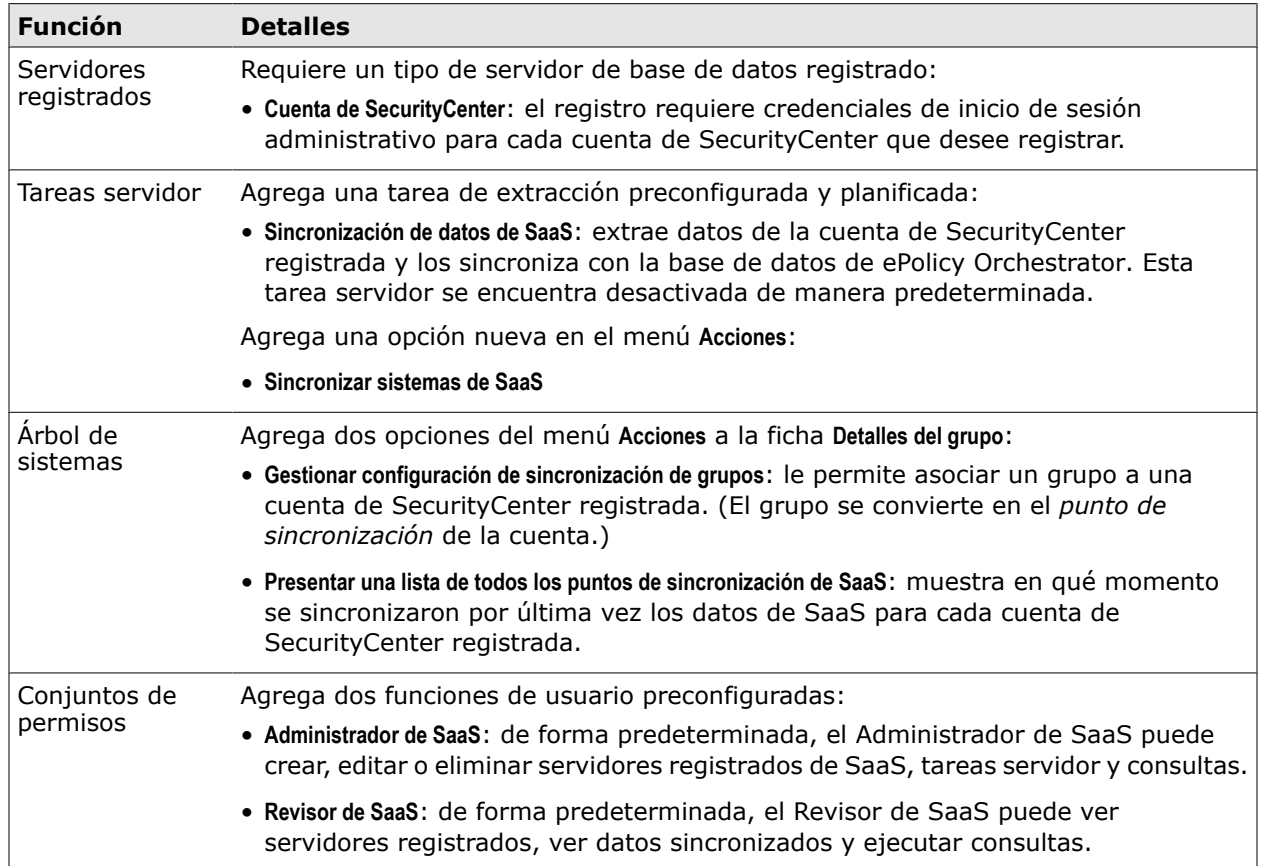

#### **Tabla 2-1 Funciones agregadas para sincronizar datos de SaaS**

La extensión agrega asimismo funciones que se emplean para supervisar los datos sincronizados. Estas funciones se describen en otra sección de este documento.

#### **Véase también**

*[Funciones para la supervisión de los servicios de protección](#page-29-0)* en la página 30 *[Configuración de servidores registrados](#page-15-0)* en la página 16 *[Sincronización de datos con SecurityCenter](#page-18-0)* en la página 19 *[Configuración de conjuntos de permisos](#page-25-0)* en la página 26

## <span id="page-12-0"></span>**Descripción general de la configuración de funciones**

Utilice la consola de ePolicy Orchestrator para configurar o modificar la forma en que trabajan las funciones básicas de la extensión.

#### **Tabla 2-2 Tareas de configuración que son necesarias siempre**

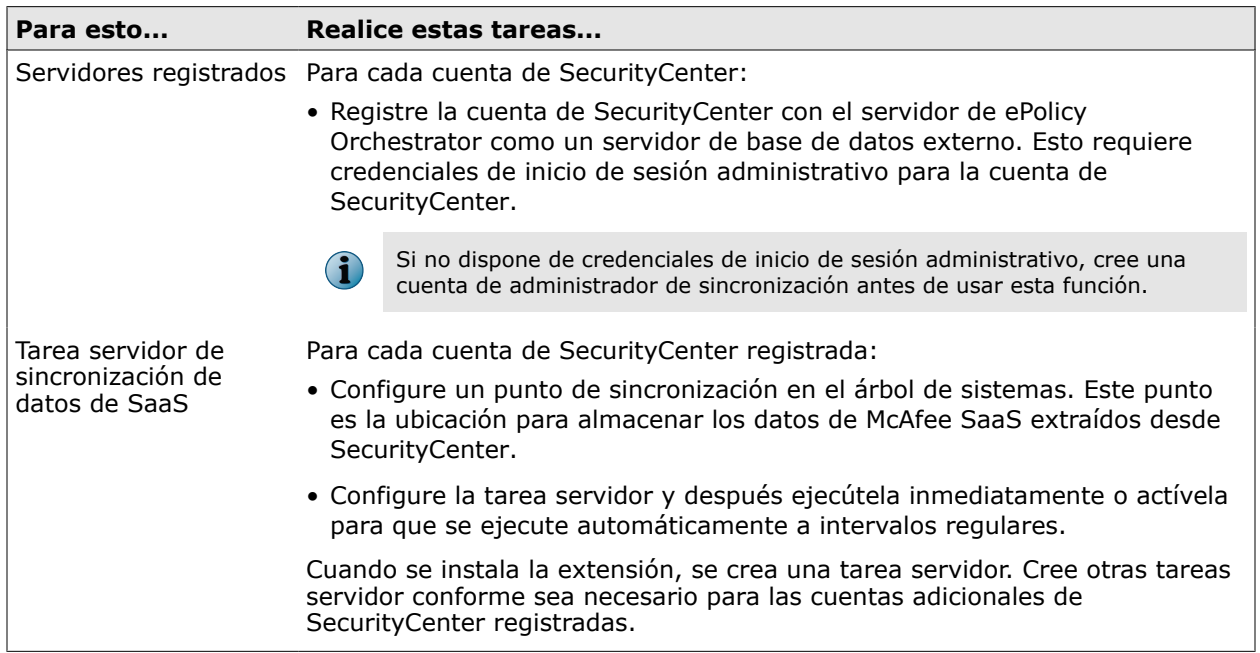

#### **Tabla 2-3 Tareas de configuración que son necesarias a veces**

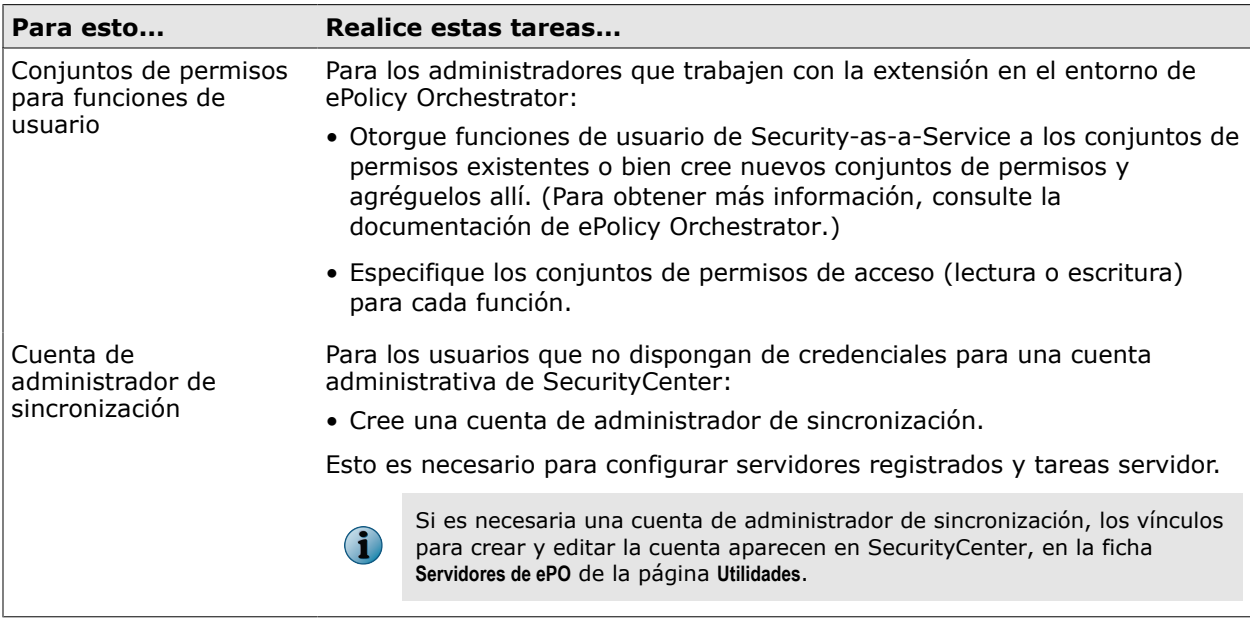

#### **Véase también**

*[Instalación de la extensión de producto](#page-13-0)* en la página 14 *[Registro de una cuenta de SecurityCenter](#page-16-0)* en la página 17 *[Creación de un punto de sincronización en el árbol de sistemas](#page-20-0)* en la página 21 *[Sincronización de datos desde SecurityCenter](#page-21-0)* en la página 22

## <span id="page-13-0"></span>**Instalación de la extensión de producto**

Para que los servicios de protección de McAfee SaaS puedan ser gestionados por el software ePolicy Orchestrator, primero debe descargar e instalar la extensión de Security-as-a-Service.

#### **Antes de empezar**

Si ha instalado y desinstalado la extensión anteriormente, debe eliminar algunos archivos remanentes de forma manual.

#### **Procedimiento**

Para ver las definiciones de las opciones, haga clic en **?** en la interfaz.

**1** Descargue la extensión siguiendo uno de estos métodos:

#### **Desde la consola de ePolicy Orchestrator**

- **a** Haga clic en **Menú** | **Software** | **Administrador de software** | **Extensiones**.
- **b** En el panel **Categorías de productos**, haga clic en **Soluciones de administración**.
- **c** En el panel derecho, en **Software**, haga clic en **McAfee SaaS <número de versión>**.

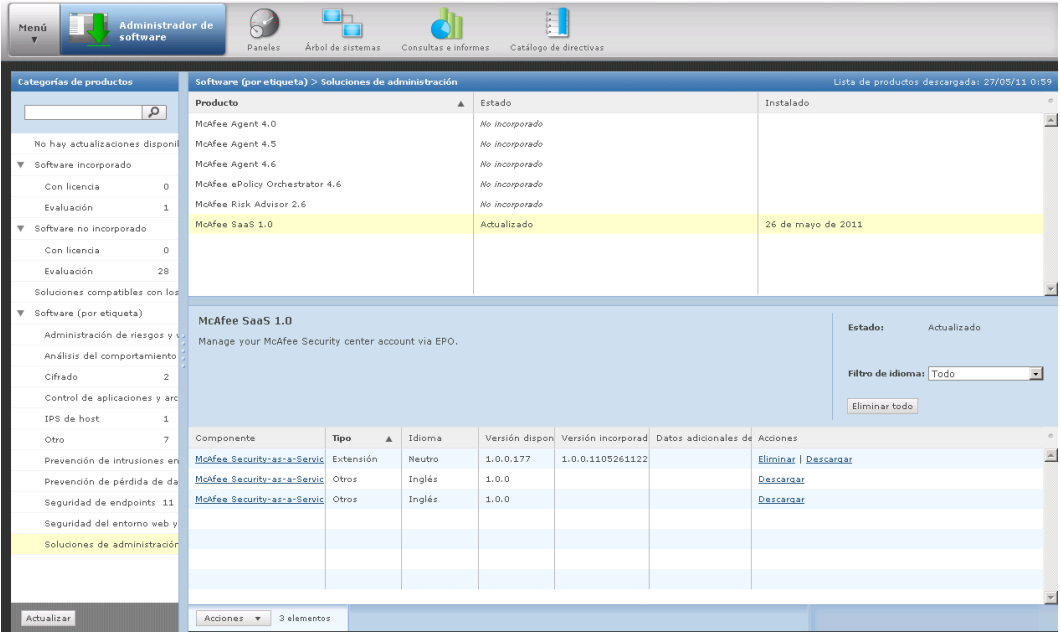

- **d** En el panel derecho, en **Componentes**, localice la extensión y haga clic en **Descargar**.
- **e** En el cuadro de diálogo **Descarga de archivos**, guarde el archivo McAfee Security-as-a-Service.zip en una carpeta local y haga clic en **Aceptar**.

#### **Desde la consola de SecurityCenter**

**a** En la página **Utilidades**, haga clic en la ficha **Servidores de ePO**.

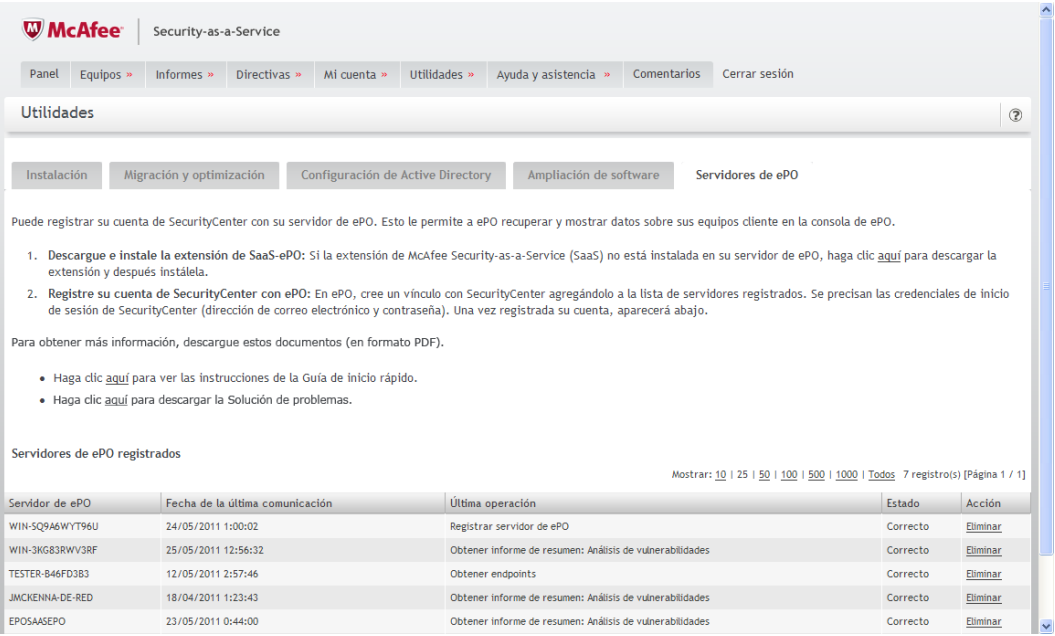

- **b** Haga clic en el vínculo para descargar la extensión.
- **c** En el cuadro de diálogo **Descarga de archivos**, guarde el archivo McAfee Security-as-a-Service.zip en una carpeta local y haga clic en **Aceptar**.

<span id="page-15-0"></span>**2** En la consola de ePolicy Orchestrator, haga clic en **Menú** | **Software** | **Extensiones**, después, en el panel **Extensiones**, seleccione **McAfee Security-as-a-Service** y, finalmente, en el panel derecho, haga clic en **Instalar extensión**.

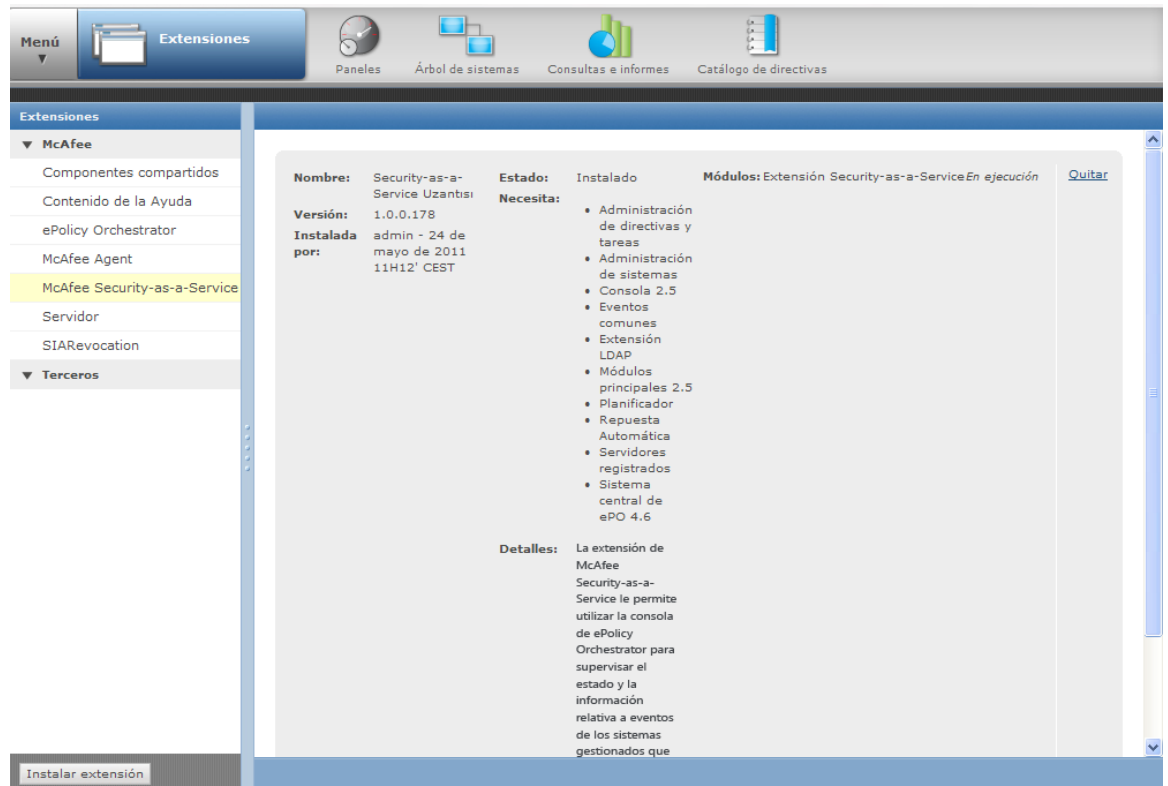

#### **Véase también**

*[Eliminación manual de archivos y eventos](#page-41-0)* en la página 42 *[Eliminación de datos manualmente](#page-42-0)* en la página 43

## **Configuración de servidores registrados**

Para posibilitar la comunicación entre la extensión y la base de datos de SecurityCenter, debe registrar cada cuenta de SecurityCenter con el servidor de ePolicy Orchestrator. Puede hacerlo desde la consola de ePolicy Orchestrator.

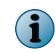

El registro requiere credenciales de inicio de sesión para cada cuenta administrativa de SecurityCenter que desee registrar.

Cuando se registra una cuenta de SecurityCenter, el servidor de ePolicy Orchestrator es reconocido por SecurityCenter como servidor registrado de ePolicy Orchestrator. Puede ver una lista de los servidores de ePolicy Orchestrator registrados desde la consola de SecurityCenter, en la ficha **Servidores de ePO** de la página **Utilidades**.

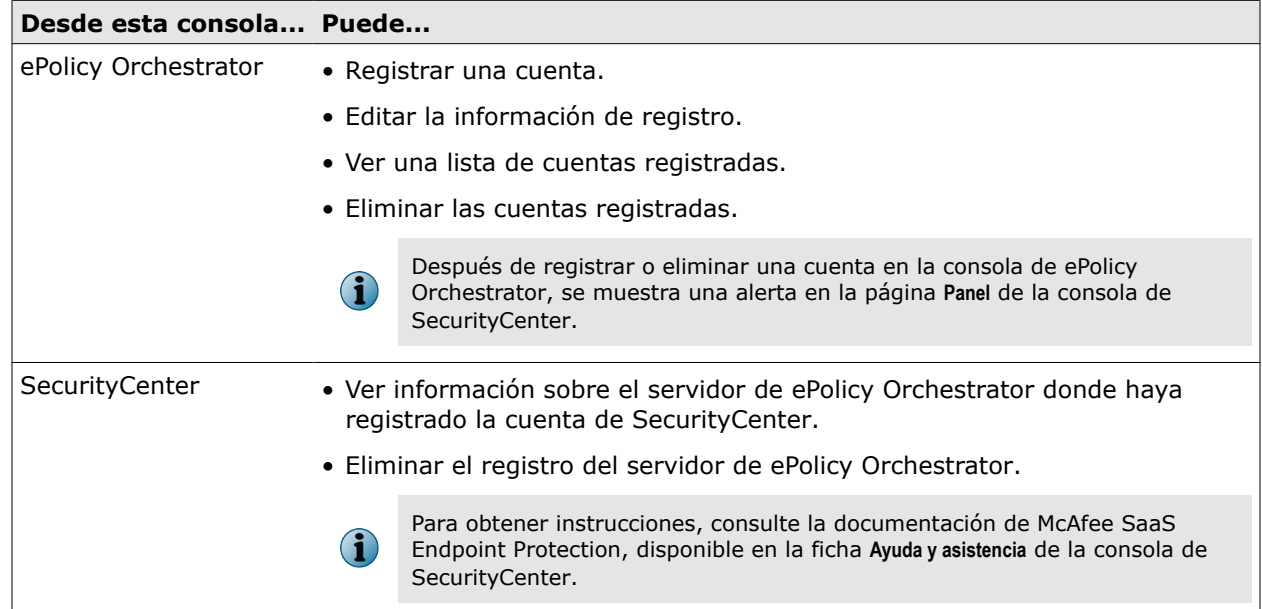

#### <span id="page-16-0"></span>**Tabla 2-4 Tareas para servidores registrados**

## **Registro de una cuenta de SecurityCenter**

Registre la cuenta de SecurityCenter con el software ePolicy Orchestrator, que permite que la extensión extraiga los datos de McAfee SaaS y los sincronice con la base de datos de ePolicy Orchestrator.

#### **Antes de empezar**

Si no dispone de credenciales de inicio de sesión para una cuenta administrativa de SecurityCenter, cree una cuenta de administrador de sincronización.

Se muestra una alerta en la página **Panel** de la consola de SecurityCenter siempre que se registra una cuenta.

Si dispone de varias cuentas de SecurityCenter, registre cada una de ellas por separado.

#### **Procedimiento**

Para ver las definiciones de las opciones, haga clic en **?** en la interfaz.

**1** En la consola de ePolicy Orchestrator, haga clic primero en **Menú** | **Configuración** | **Servidores registrados** y, después, en **Nuevo servidor**.

Se abre el asistente Generador de servidores registrados por la página **Descripción**.

**2** En la lista **Tipo de servidor**, seleccione **SecurityCenter de SaaS**, especifique un nombre y las notas que desee y, a continuación, haga clic en **Siguiente**.

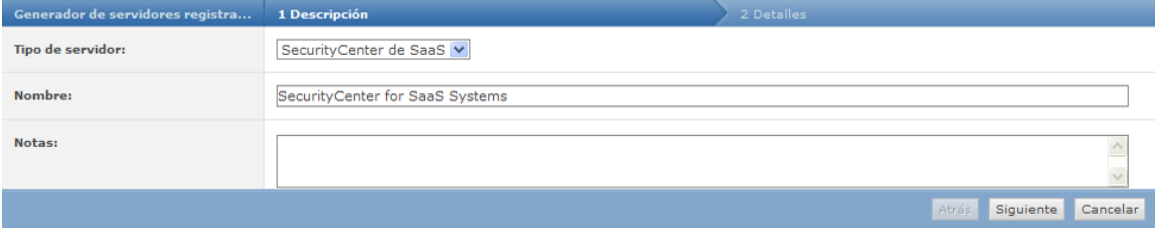

<span id="page-17-0"></span>**3** En la lista **Ubicación de SecurityCenter**, seleccione el centro de datos que albergue la cuenta.

El centro de datos se identifica mediante la porción del dominio de la URL utilizada para acceder a la consola de SecurityCenter (por ejemplo, www.mcafee.com o www.*suproveedordeservicios*.com). Si no está seguro de qué centro de datos seleccionar, consulte la URL proporcionada en el mensaje de correo electrónico de bienvenida que recibió al adquirir la suscripción a los servicios de protección de McAfee SaaS.

**4** Introduzca sus credenciales para iniciar sesión en la cuenta de SecurityCenter.

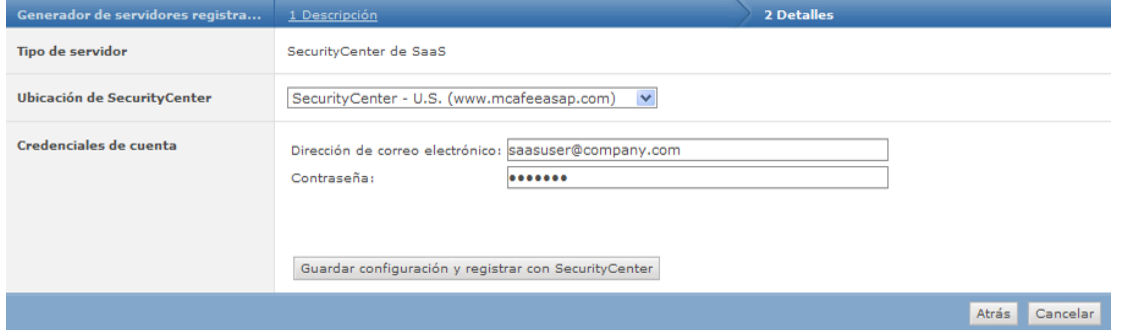

Recibió estas credenciales en un mensaje de correo electrónico de bienvenida que le envió su proveedor de servicios cuando adquirió una suscripción a los servicios de protección de McAfee SaaS. Si McAfee o su proveedor de servicios no le enviaron credenciales, use las credenciales de una cuenta de administrador de sincronización.

- **5** Guarde la configuración haciendo clic en uno de estos botones:
	- **Guardar configuración y registrar SecurityCenter**: guarda la información y registra el servidor.
	- **Guardar** (esquina inferior derecha): guarda la información sin realizar el registro. Puede completar el registro más tarde sin necesidad de volver a introducir la información.

Cuando se completa el registro, la dirección de correo electrónico de la cuenta aparece en el monitor de **McAfee SecurityCenter** en el panel de **Security-as-a-Service** predeterminado, junto con vínculos a páginas en la consola de SecurityCenter.

#### **Véase también**

*[Purga de eventos de amenazas](#page-34-0)* en la página 35 *[Creación o actualización de una cuenta de administrador de sincronización](#page-27-0)* en la página 28

### **Visualización o edición de una lista de cuentas de SecurityCenter registradas**

Vea una lista de las cuentas de SecurityCenter registradas en la consola de ePolicy Orchestrator y edite la configuración conforme sea necesario.

#### **Procedimiento**

Para ver las definiciones de las opciones, haga clic en **?** en la interfaz.

- **1** Haga clic en **Menú** | **Configuración** | **Servidores registrados** para mostrar una lista de todos los servidores registrados.
- **2** Para ver la configuración de un servidor, seleccione el servidor registrado en la lista y haga clic en **Acciones** | **Editar**.
- **3** Modifique la configuración según sus preferencias y, a continuación, haga clic en **Guardar**.

## <span id="page-18-0"></span>**Eliminación de una cuenta de SecurityCenter registrada**

Elimine el registro de una cuenta de SecurityCenter que ya no usará más. Este procedimiento equivale a "anular el registro" de un servidor registrado.

Se muestra una alerta en la página **Panel** de la consola de SecurityCenter cuando se elimina un servidor registrado.

#### **Procedimiento**

Para ver las definiciones de las opciones, haga clic en **?** en la interfaz.

- **1** Haga clic en **Menú** | **Configuración** | **Servidores registrados**.
- **2** Seleccione el servidor registrado en la lista y, a continuación, haga clic en **Acciones** | **Eliminar**.
- **3** Elimine el contenedor de grupos en el árbol de sistemas que actuó como punto de sincronización para la cuenta eliminada.
	- **a** Haga clic en **Menú** | **Sistemas** | **Árbol de sistemas**.
	- **b** En el panel **Árbol de sistemas**, seleccione el contenedor de grupos.
	- **c** Haga clic en **Acciones en los sistemas** | **Eliminar grupo**.
- **4** Decida si purgar o no los eventos de amenazas correspondientes a la cuenta eliminada.
	- Si va a cancelar la cuenta de SecurityCenter, puede conservar los eventos de amenazas como referencia.
	- Si tiene la intención de volver a registrar la misma cuenta de SecurityCenter en el futuro, purgue todos los eventos de amenazas. En caso contrario, los datos históricos se extraerán cuando sincronice los datos correspondientes a la cuenta que se vuelva a registrar, lo que puede provocar que se creen entradas de eventos duplicadas.

#### **Véase también**

*[Purga de eventos de amenazas](#page-34-0)* en la página 35

## **Sincronización de datos con SecurityCenter**

Para poder ver los datos de McAfee SaaS en la consola de ePolicy Orchestrator, los datos deben extraerse antes de una cuenta de SecurityCenter registrada y sincronizarse con el servidor y la base de datos de ePolicy Orchestrator.

Cuando se instala la extensión, se crea una tarea servidor de sincronización de datos de SaaS y se preconfigura para que extraiga datos de una cuenta de SecurityCenter registrada.

Los datos sincronizados aparecen en el árbol de sistemas y en los monitores del panel de **Security-as-a-Service**, y es posible ejecutar consultas con respecto a los datos.

Durante las actualizaciones posteriores, los datos de SaaS se actualizan y sincronizan para reflejar los datos más recientes de la cuenta de SecurityCenter.

#### <span id="page-19-0"></span>**Dónde se colocan los datos: puntos de sincronización**

Los datos correspondientes a los sistemas gestionados de McAfee SaaS se colocan en un contenedor del árbol de sistemas que se denomina *punto de sincronización*. Es necesario que cree este contenedor antes de ejecutar la tarea servidor por primera vez. Desde esta ubicación, puede ver los grupos y los equipos protegidos por los servicios de McAfee SaaS.

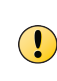

Si tiene varias cuentas de SecurityCenter, cree un punto de sincronización y una tarea servidor para cada una de las cuentas. Cree todos los puntos de sincronización en el nivel raíz en el árbol de sistemas; no anide un grupo dentro de otro.

#### **Sincronización de datos completa e incremental**

La primera vez que una tarea de sincronización de datos extrae datos de SaaS de una cuenta de SecurityCenter, extrae todos los datos relevantes de los últimos 30 días. El volumen de los datos, entre otras cosas, determina la cantidad de tiempo y recursos necesaria para realizar la tarea. La expectativa es que una tarea de sincronización de datos inicial usa los recursos del sistema de una forma más intensiva que las posteriores tareas de sincronización de datos para la misma cuenta de SecurityCenter.

Las posteriores tareas de sincronización de datos sólo extraen los datos que se han agregado o modificado desde la última sincronización. Esto suele afectar a un menor volumen de datos, por lo que estas actualizaciones requieren menos recursos de la red, del servidor de ePolicy Orchestrator y de la base de datos de ePolicy Orchestrator (que puede que se ejecute en un sistema distinto).

#### **Sincronización de datos bajo demanda y planificada**

Puede sincronizar los datos de SaaS en cualquier momento bajo demanda, y también puede planificar la sincronización de datos de SaaS para que se realice de forma automática a intervalos periódicos.

Puede planificar la sincronización para que se ejecute durante las horas de menor actividad en la red y de la consola de ePolicy Orchestrator. Esto puede ser especialmente importante a la hora de extraer datos de una cuenta de SecurityCenter por primera vez.

## **Acerca de los datos sincronizados**

Puede especificar los tipos de datos que se deben recuperar para los servicios de protección de McAfee SaaS seleccionando opciones para la tarea servidor de sincronización de datos de SaaS.

La tarea servidor de sincronización de datos de SaaS puede recuperar estos tipos de datos:

- Endpoints (sistemas gestionados).
- Grupos en los que están organizados los sistemas gestionados.
- Eventos, como detecciones, comunicaciones bloqueadas o sitios web bloqueados.
- Estado de la protección.
- Información de resumen relacionada con servicios de protección específicos, como el número de mensajes de correo electrónico o sitios web analizados.

Cuando se completa la sincronización de datos de SaaS, puede acceder a los datos presentes en la consola de ePolicy Orchestrator utilizando las funciones de supervisión que proporcionan el software ePolicy Orchestrator y la extensión de Security-as-a-Service.

#### **Véase también**

*[Funciones para la supervisión de los servicios de protección](#page-29-0)* en la página 30

## <span id="page-20-0"></span>**Creación de un punto de sincronización en el árbol de sistemas**

En el árbol de sistemas, cree un contenedor en el que se coloquen los datos de los servicios de protección de McAfee SaaS cuando se extraigan de la cuenta de SecurityCenter y se sincronicen con la base de datos de ePolicy Orchestrator. Este contenedor se denomina *punto de sincronización*.

#### **Antes de empezar**

Registre la cuenta de SecurityCenter con el software ePolicy Orchestrator. Debe tener los permisos correctos configurados para el árbol de sistemas y las tareas servidor. Para obtener información sobre la configuración de conjuntos de permisos, consulte la documentación de ePolicy Orchestrator.

Si tiene varias cuentas de SecurityCenter, cree un punto de sincronización independiente en el nivel raíz del árbol de sistemas para cada una de las cuentas. No anide un contenedor de sincronización dentro de otro.

#### **Procedimiento**

Para ver las definiciones de las opciones, haga clic en **?** en la interfaz.

- **1** En la consola de ePolicy Orchestrator, haga clic en **Menú** | **Sistemas** | **Árbol de sistemas**.
- **2** Haga clic en **Acciones en los sistemas** | **Nuevo subgrupo**.

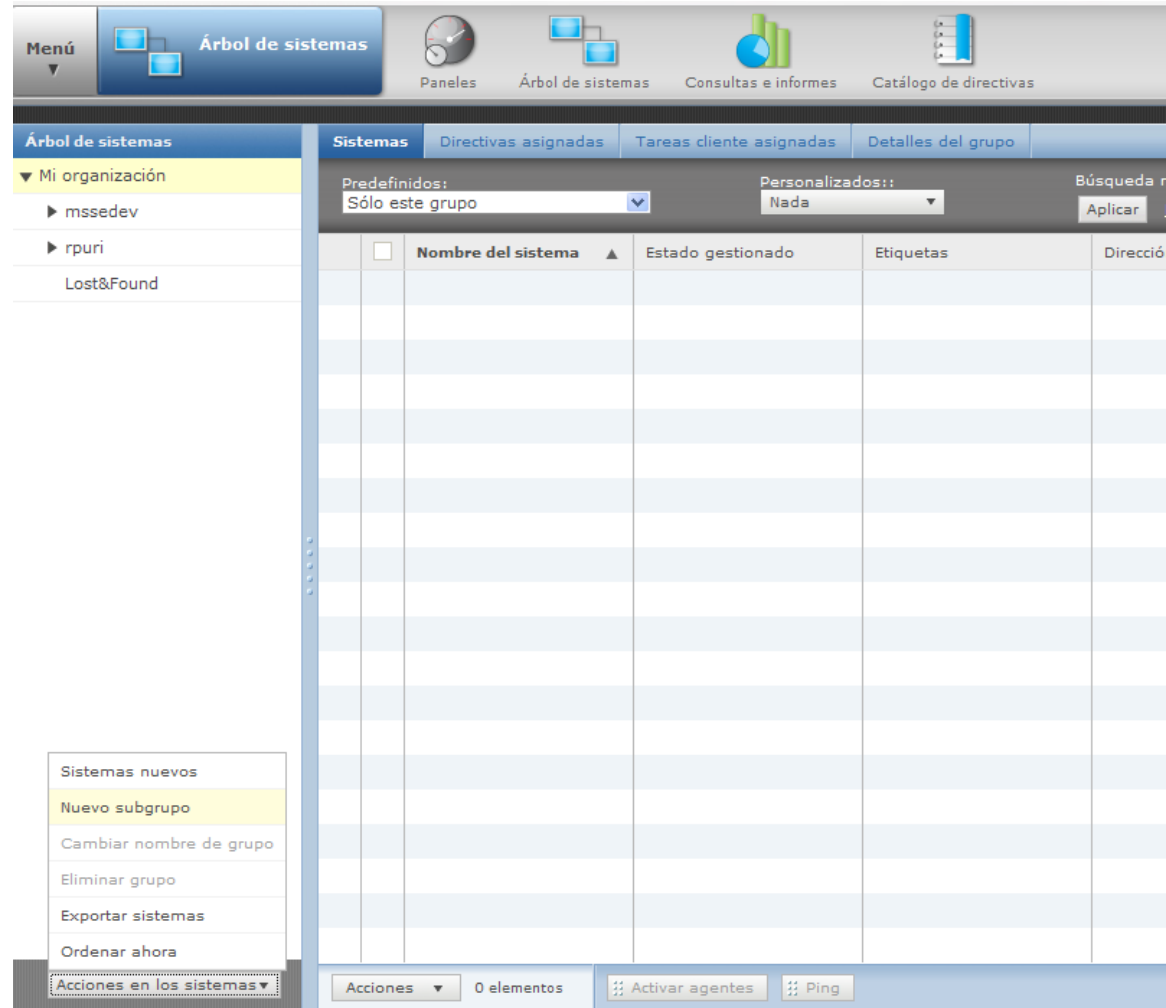

- <span id="page-21-0"></span>**3** Introduzca un nombre para el nuevo subgrupo.
- **4** En el panel del árbol de sistemas, seleccione el nuevo grupo y haga clic en la ficha **Detalles del grupo**.
- **5** Haga clic en **Acciones** | **SecurityCenter de SaaS** | **Gestionar configuración de sincronización de grupos**.

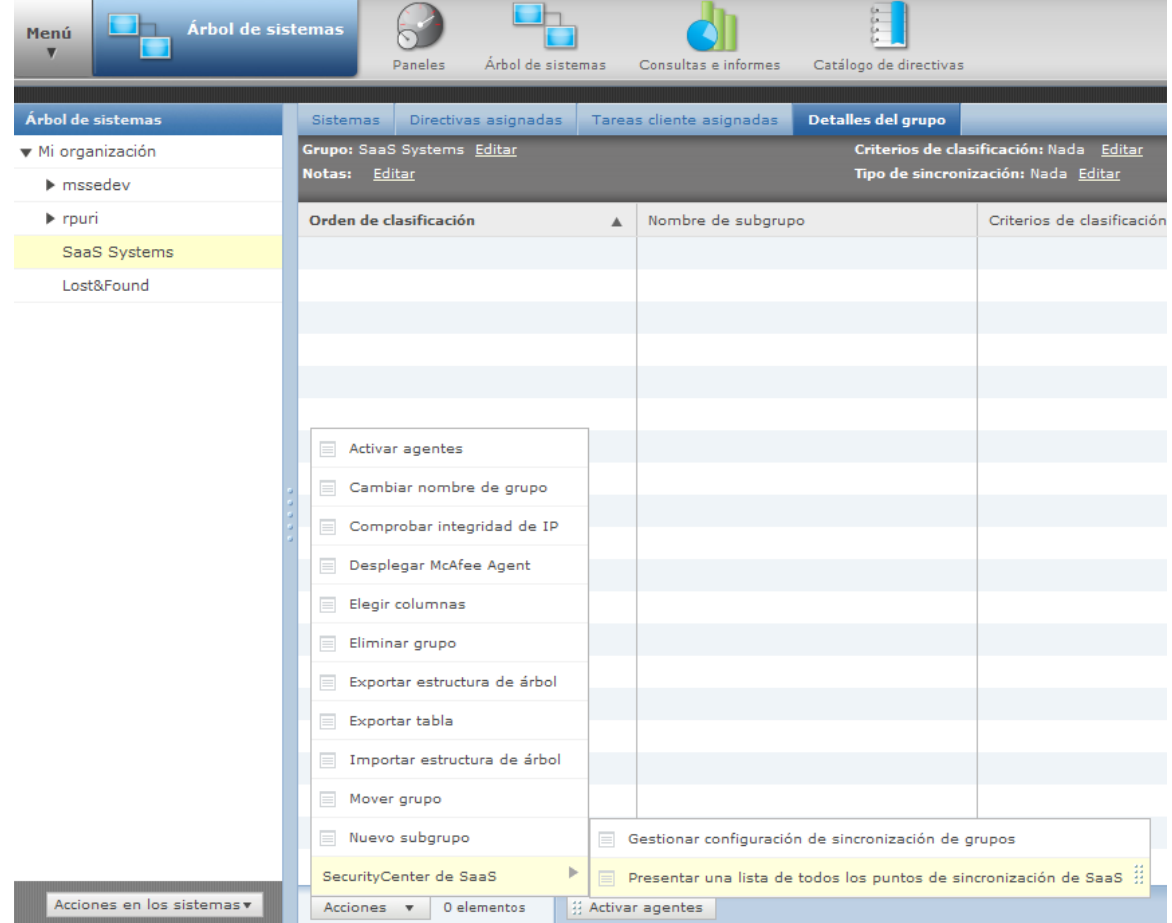

- **6** Seleccione una cuenta de SecurityCenter registrada.
- **7** Guarde la configuración haciendo clic en uno de estos botones:
	- **Guardar configuración y sincronizar ahora**: guarda la configuración de sincronización y extrae los datos de forma inmediata.
	- **Guardar** (esquina inferior derecha): guarda la configuración sin extraer los datos. Puede llevar a cabo la sincronización más tarde sin necesidad de volver a introducir la información.

## **Sincronización de datos desde SecurityCenter**

Es posible extraer datos de McAfee SaaS de una cuenta de SecurityCenter registrada y sincronizarlos con la base de datos de ePolicy Orchestrator ejecutando una tarea servidor. La tarea puede ejecutarse bajo demanda o automáticamente a intervalos regulares. Por ejemplo, se puede planificar la tarea para que extraiga datos a la misma hora cada noche durante las horas de menor actividad en la red.

#### **Antes de empezar**

Registre cada cuenta de SecurityCenter con el software ePolicy Orchestrator y cree su punto de sincronización en el árbol de sistemas. Debe disponer de los permisos correctos configurados para el conjunto de permisos de tareas servidor. Para obtener información sobre la configuración de conjuntos de permisos, consulte la documentación de ePolicy Orchestrator.

Tras sincronizar los datos de SaaS, los sistemas gestionados de McAfee SaaS aparecen en el árbol de sistemas y los datos de SaaS aparecen en monitores en el panel de **Security-as-a-Service**.

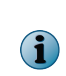

Si elimina un punto de sincronización existente, su tarea servidor asociada deja de ejecutarse. Si vuelve a crear el punto de sincronización, debe volver a configurar su tarea servidor o bien crear una tarea servidor que sincronice los datos. Volver a crear el punto de sincronización no hace que la tarea servidor asociada a la instancia anterior del punto de sincronización empiece automáticamente a sincronizar datos para la nueva instancia del punto de sincronización.

#### **Procedimiento**

Para ver las definiciones de las opciones, haga clic en **?** en la interfaz.

- **1** En la consola de ePolicy Orchestrator, haga clic en **Menú** | **Automatización** | **Tareas servidor**.
- **2** Si es la primera vez que utiliza esta tarea servidor para sincronizar datos, debe configurarla:
	- **a** Localice la tarea **Sincronización de datos de SaaS** en la lista y, a continuación, haga clic en **Editar**.

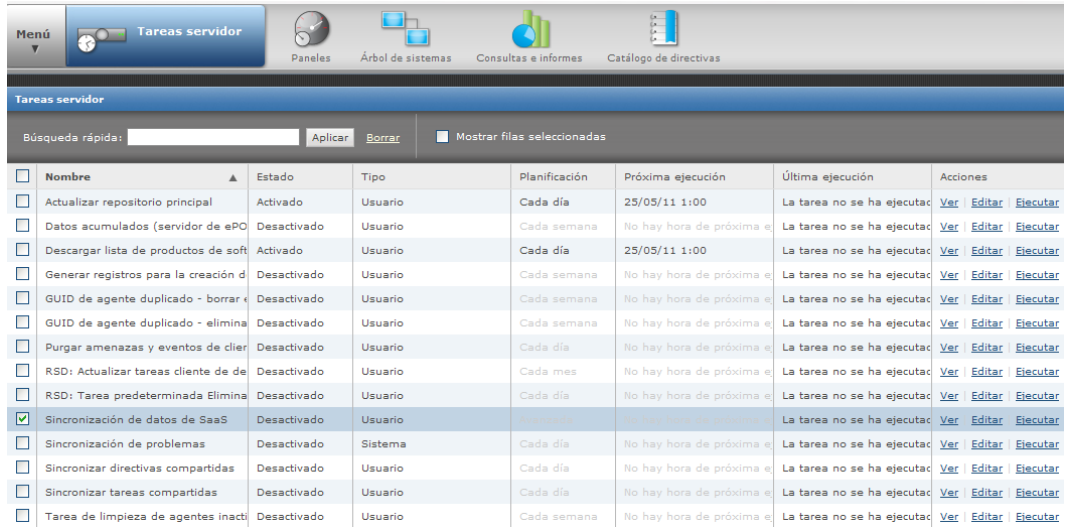

**b** En el asistente, escriba las notas que desee en la página **Descripción**, seleccione si desea activar la planificación y, a continuación, haga clic en **Siguiente**.

Si desea que la tarea servidor se ejecute automáticamente a intervalos regulares, seleccione **Activado** y, a continuación, configure las opciones de planificación para esta tarea. Puede configurar las opciones tanto si están activadas como desactivadas.

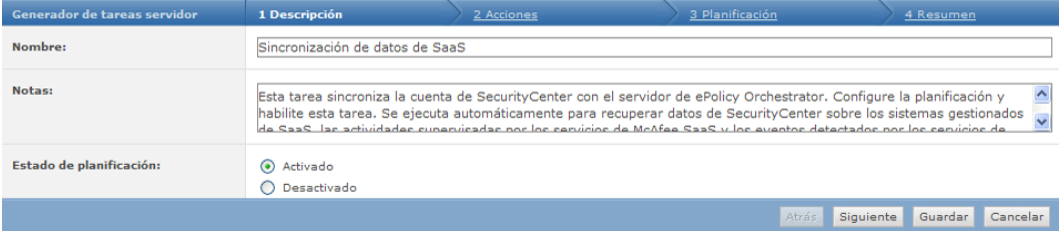

**c** En la lista **Acciones**, asegúrese de que esté seleccionado **Sincronizar sistemas de SaaS**.

Atrás Siguiente Guardar Cancelar

<span id="page-24-0"></span>**d** Seleccione uno o varios puntos de sincronización para esta tarea y haga clic en **Siguiente**.

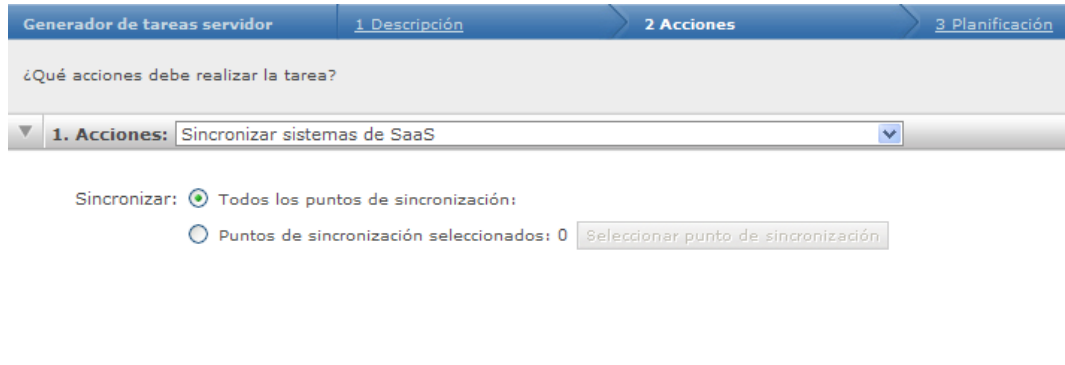

Los tipos de datos que se deben sincronizar están previamente seleccionados.

**e** Seleccione las opciones de planificación y haga clic en **Siguiente**.

Se ignorarán estas selecciones a menos que active la planificación en uno de los pasos anteriores de este procedimiento. Puede configurar y guardar las opciones para activarlas o desactivarlas más tarde conforme sea necesario.

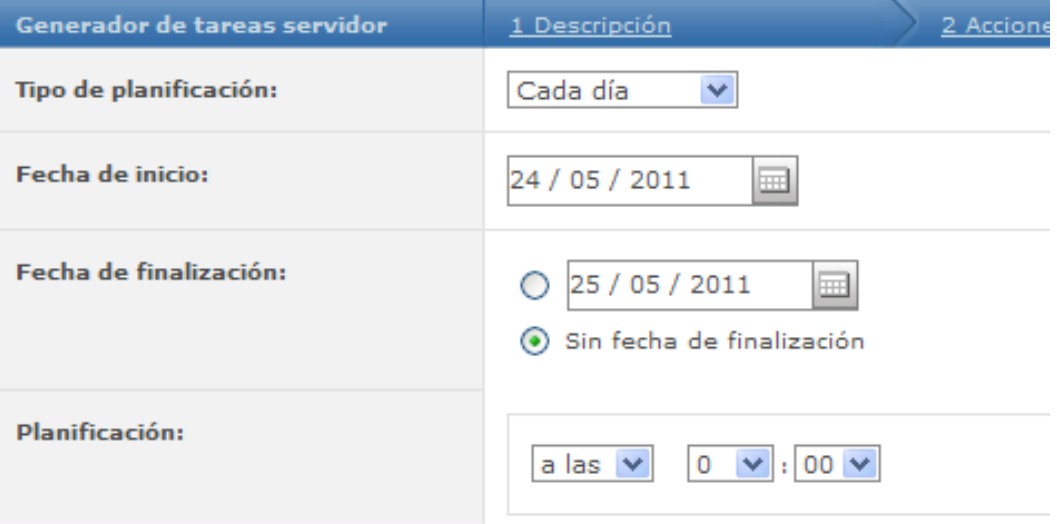

- **f** Revise el resumen y haga clic en **Guardar**.
- **3** Para ejecutar la tarea en cualquier momento, haga clic en **Menú** | **Automatización** | **Tareas servidor**, localice la tarea en la lista y, a continuación, haga clic en **Ejecutar**.

Si ha activado la planificación, la tarea servidor se ejecuta automáticamente conforme a los intervalos planificados.

#### **Véase también**

*[Creación de un punto de sincronización en el árbol de sistemas](#page-20-0)* en la página 21 *[Creación o actualización de una cuenta de administrador de sincronización](#page-27-0)* en la página 28

## **Visualización del estado de los puntos de sincronización**

Verifique que los datos de McAfee SaaS estén actualizados para todos los puntos de sincronización del árbol de sistemas.

#### <span id="page-25-0"></span>**Procedimiento**

Para ver las definiciones de las opciones, haga clic en **?** en la interfaz.

- **1** En la consola de ePolicy Orchestrator, haga clic en **Menú** | **Sistemas** | **Árbol de sistemas** y, a continuación, seleccione un grupo.
- **2** En la ficha **Detalles del grupo**, haga clic en **Acciones** | **SecurityCenter de SaaS** | **Presentar una lista de todos los puntos de sincronización de SaaS** y, a continuación, observe la **Hora de la última sincronización** y otra información que se presenta para cada punto de sincronización.

## **Configuración de conjuntos de permisos**

Un conjunto de permisos es un grupo de derechos de acceso concedidos a una cuenta de usuario para funciones específicas de un producto. Los conjuntos de permisos sólo *otorgan* permisos, nunca los quitan.

Todos los permisos para todos los productos y funciones se asignan automáticamente a los administradores globales. Los permisos para los demás usuarios se asignan manualmente. Los administradores globales pueden asignar conjuntos de permisos existentes al crear o editar cuentas de usuario y conjuntos de permisos.

Para obtener información sobre los conjuntos de permisos, consulte la documentación de ePolicy Orchestrator.

#### **Conjuntos de permisos de Security-as-a-Service**

La extensión agrega una sección **Security-as-a-Service** a los conjuntos de permisos con dos funciones de usuario que están preconfiguradas. Éstas definen los derechos de acceso a las funciones de la extensión. Los administradores globales deben otorgar las funciones de usuario de Security-as-a-Service a los conjuntos de permisos existentes o bien crear conjuntos de permisos y agregarlos allí.

#### **Tabla 2-5 Permisos para funciones de usuario de Security-as-a-Service**

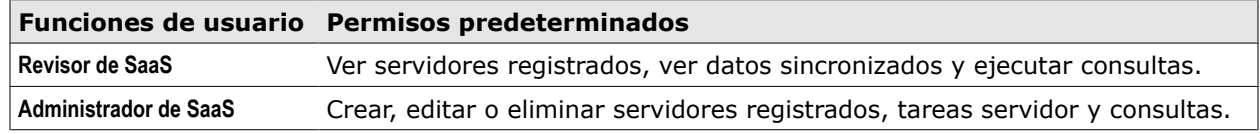

Si es necesario, los administradores globales pueden cambiar los permisos definidos para estas funciones, o bien crear conjuntos de permisos para funciones nuevas.

#### **Otros conjuntos de permisos necesarios**

ePolicy Orchestrator necesita que los permisos otorguen acceso a otras funciones que funcionan con la extensión, como las consultas y los paneles. Por ejemplo, para gestionar la sincronización de datos de SaaS y los datos sincronizados, un usuario necesita permisos de visualización para el registro de eventos de amenazas, permisos de visualización para los sistemas, permisos de visualización para el acceso al árbol de sistemas y permisos de visualización y modificación para la tarea servidor de sincronización de datos de SaaS.

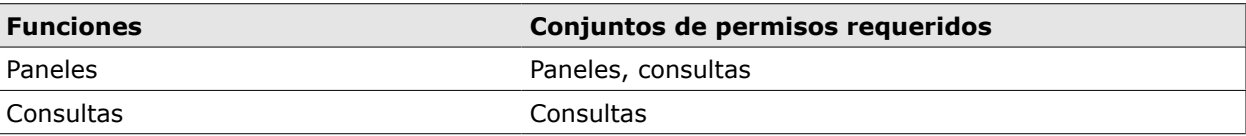

#### **Tabla 2-6 Permisos requeridos por función**

#### <span id="page-26-0"></span>**Tabla 2-6 Permisos requeridos por función** *(continuación)*

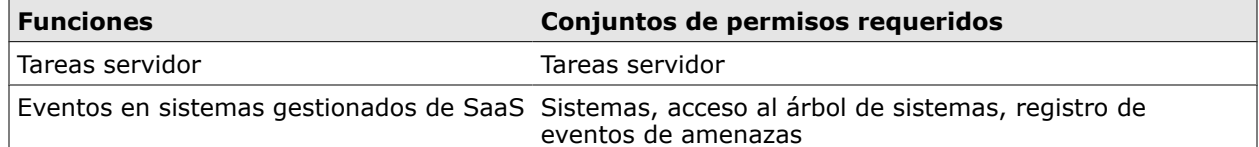

## **Configuración de conjuntos de permisos para funciones de usuario**

Actualice los permisos de lectura o escritura asignados a las funciones de usuario de Security-as-a-Service que hayan sido definidas para el entorno de ePolicy Orchestrator.

#### **Antes de empezar**

Determine las funciones de la extensión a las que desea dar acceso y los conjuntos de permisos adicionales que se deben asignar para acceder a todos los aspectos de esa función.

#### **Procedimiento**

Para ver las definiciones de las opciones, haga clic en **?** en la interfaz.

- **1** En la consola de ePolicy Orchestrator, haga clic en **Menú** | **Administración de usuarios** | **Conjuntos de permisos**.
- **2** Seleccione una función de usuario.
	- **Administrador de SaaS**: puede crear, editar o eliminar servidores registrados, tareas servidor y consultas.
	- **Revisor de SaaS**: puede ver servidores registrados y datos sincronizados, así como ejecutar consultas.
- **3** En la lista **Acciones**, seleccione **Editar**.
- **4** Seleccione el permiso para cada función:
	- **Ninguno**
	- **Ver sólo la configuración**
	- **Ver y cambiar configuración**
- **5** Haga clic en **Guardar**.

Para crear funciones adicionales, consulte la documentación de ePolicy Orchestrator.

## **Configuración de una cuenta de administrador de sincronización**

Las tareas que incluyen alguna comunicación entre el servidor de SecurityCenter y otros servidores requieren credenciales de inicio de sesión para una cuenta de SecurityCenter administrativa.

Si aún no dispone de una cuenta administrativa de SecurityCenter, debe crear un una cuenta de administrador de sincronización antes de ejecutar estas tareas. Esta cuenta proporciona las credenciales necesarias para acceder a SecurityCenter únicamente para estas tareas. (Las credenciales de una cuenta administrativa son proporcionadas normalmente por McAfee, o bien por el proveedor a quien le haya adquirido los servicios de protección de McAfee SaaS.)

<span id="page-27-0"></span>Utilice una cuenta de administrador de sincronización para:

- Registre una cuenta de SecurityCenter con el software ePolicy Orchestrator.
- Ejecutar o planificar la sincronización de datos entre el servidor de SecurityCenter y un servidor de Active Directory o ePolicy Orchestrator.
- Utilice la utilidad Push Install para desplegar el software cliente en los sistemas del dominio de Active Directory desde la consola de SecurityCenter.

Sólo se puede crear una cuenta de administrador de sincronización para una cuenta de SecurityCenter.

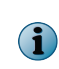

Si es necesaria una cuenta de administrador de sincronización, los vínculos para crear y editar la cuenta aparecen en SecurityCenter, en las fichas **Configuración de Active Directory** o **Servidores de ePO** de la página **Utilidades**.

## **Creación o actualización de una cuenta de administrador de sincronización**

Si no dispone de una cuenta administrativa de SecurityCenter, debe crear una cuenta de administrador de sincronización para llevar a cabo tareas que precisen que el servidor de SecurityCenter se comunique con otros servidores.

Sólo se puede crear una cuenta de administrador de sincronización para una cuenta de SecurityCenter.

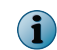

Si tiene una cuenta de SecurityCenter administrativa, los vínculos que se mencionan en esta tarea no aparecen. Sólo aparecen cuando se requiere una cuenta de administrador de sincronización.

#### **Procedimiento**

Para ver las definiciones de las opciones, haga clic en **?** en la interfaz.

- **1** En la consola de SecurityCenter, haga clic en la ficha **Utilidades** y, a continuación, realice una de las siguientes acciones:
	- Haga clic en la ficha **Servidores de ePO**.
	- Haga clic en la ficha **Configuración de Active Directory**.

Si debe crear una cuenta de administrador para realizar una tarea, aparece un mensaje, así como un vínculo **Crear**. Si ya existe una cuenta de administrador, aparecen una dirección de correo electrónico para la cuenta y un vínculo **Editar**.

- **2** Haga clic en el vínculo que corresponda.
	- **Crear**: introduzca la dirección de correo electrónico y la contraseña correspondientes a una nueva cuenta.
	- **Editar**: actualice la dirección de correo electrónico o la contraseña correspondientes a una cuenta existente.
- **3** Haga clic en **Guardar**.

## <span id="page-28-0"></span>3 **Supervisión y gestión de la seguridad de McAfee SaaS**

Con las funciones de la extensión, puede supervisar el estado de los sistemas gestionados y de los servicios de protección, así como utilizar la consola de ePolicy Orchestrator para identificar problemas.

#### **Contenido**

- *Descripción general del proceso de supervisión*
- *[Funciones para la supervisión de los servicios de protección](#page-29-0)*
- *[Paneles y monitores de Security-as-a-Service](#page-30-0)*
- *[Consultas e informes de Security-as-a-Service](#page-32-0)*
- *[Página Información del sistema](#page-33-0)*
- *[Registro de eventos de amenazas](#page-34-0)*
- *[Apertura de SecurityCenter](#page-35-0)*
- *[Compatibilidad con otros productos de McAfee](#page-35-0)*

## **Descripción general del proceso de supervisión**

Recomendamos utilizar una estrategia a dos bandas para supervisar y administrar los servicios de protección de McAfee SaaS en un entorno de ePolicy Orchestrator.

#### **1 Visualizar los datos sincronizados de SaaS desde la consola de ePolicy Orchestrator.**

Use las funciones de supervisión en la consola de ePolicy Orchestrator para comprobar los datos de SaaS e identificar problemas con los sistemas gestionados de McAfee SaaS.

#### **Tabla 3-1 Dónde acceder a las funciones de supervisión**

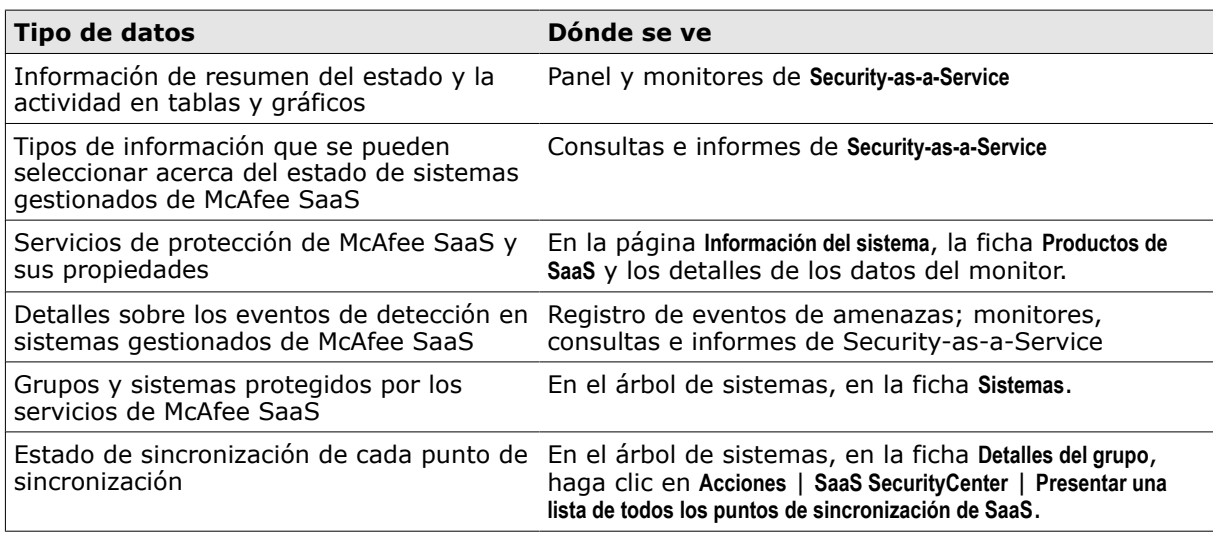

#### <span id="page-29-0"></span>**2 Solucionar problemas desde la consola de SecurityCenter.**

Acceda a la consola de SecurityCenter para instalar software cliente en sistemas gestionados, configurar directivas y llevar a cabo otros pasos para corregir problemas. El panel predeterminado de **Security-as-a-Service** proporciona un acceso fácil a través del monitor de **McAfee SecurityCenter**, que a su vez ofrece vínculos directos a la consola de SecurityCenter para cada cuenta registrada.

Para obtener más información sobre la utilización de las funciones de SecurityCenter, consulte la documentación de McAfee SaaS Endpoint Protection, disponible en la página **Ayuda y asistencia** de la consola de SecurityCenter.

#### **Consideraciones para supervisar la seguridad con otros productos de McAfee**

Es importante comprobar y solucionar cualquier problema de compatibilidad entre la extensión y otro software de McAfee que se esté ejecutando en el entorno de ePolicy Orchestrator.

#### **Véase también**

*[Paneles y monitores de Security-as-a-Service](#page-30-0)* en la página 31 *[Consultas e informes de Security-as-a-Service](#page-32-0)* en la página 33 *[Página Información del sistema](#page-33-0)* en la página 34 *[Registro de eventos de amenazas](#page-34-0)* en la página 35 *[Apertura de SecurityCenter](#page-35-0)* en la página 36 *[Compatibilidad con otros productos de McAfee](#page-35-0)* en la página 36

## **Funciones para la supervisión de los servicios de protección**

La extensión agrega funciones que se utilizan para visualizar y supervisar los datos sincronizados de los servicios de protección de McAfee SaaS.

#### **Tabla 3-2 Funciones para supervisar datos de SaaS**

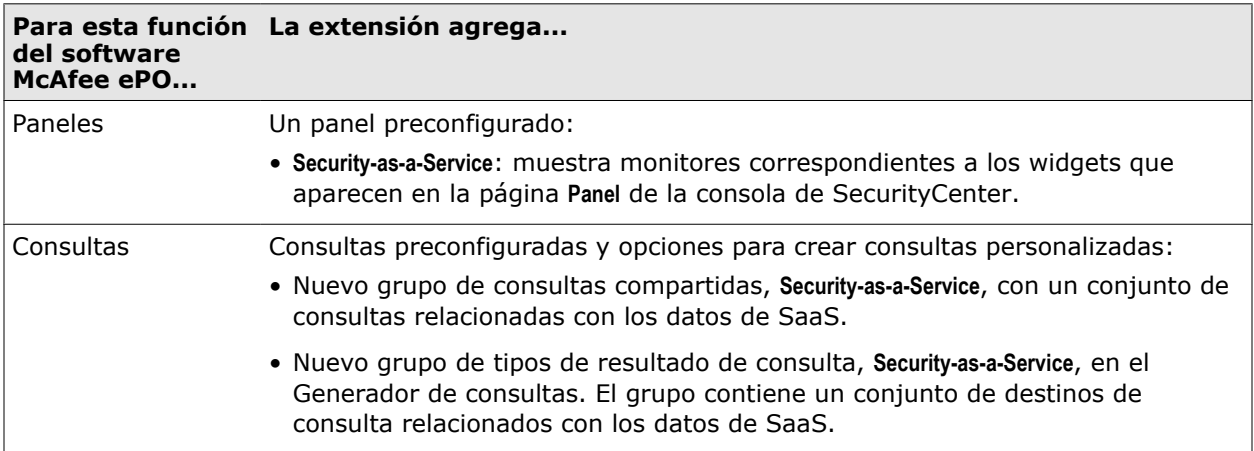

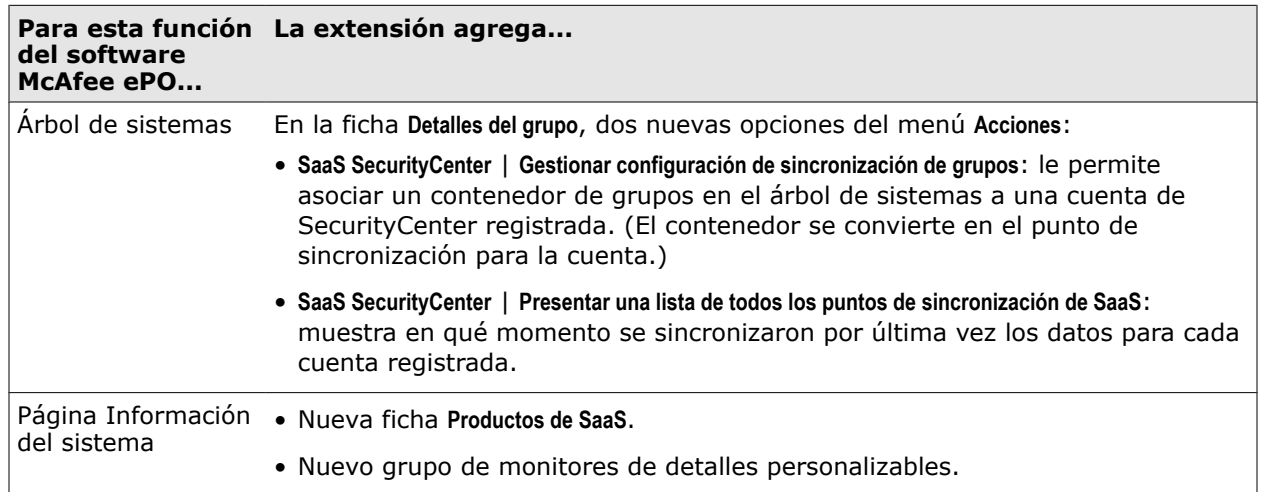

#### <span id="page-30-0"></span>**Tabla 3-2 Funciones para supervisar datos de SaaS** *(continuación)*

## **Paneles y monitores de Security-as-a-Service**

Cuando se instala la extensión, se crea un panel **Security-as-a-Service** preconfigurado. Este panel muestra los monitores de **Security-as-a-Service**.

Los paneles son una recopilación de monitores que constituyen una herramienta esencial para la gestión del entorno. Puede crear y editar varios paneles si dispone de los permisos adecuados.

#### **Panel de Security-as-a-Service predeterminado**

La extensión proporciona un panel predeterminado con monitores que se corresponden con los widgets de la página **Panel** de SecurityCenter. *Los widgets* son pequeños informes interactivos que proporcionan información de resumen y general acerca de la cuenta.

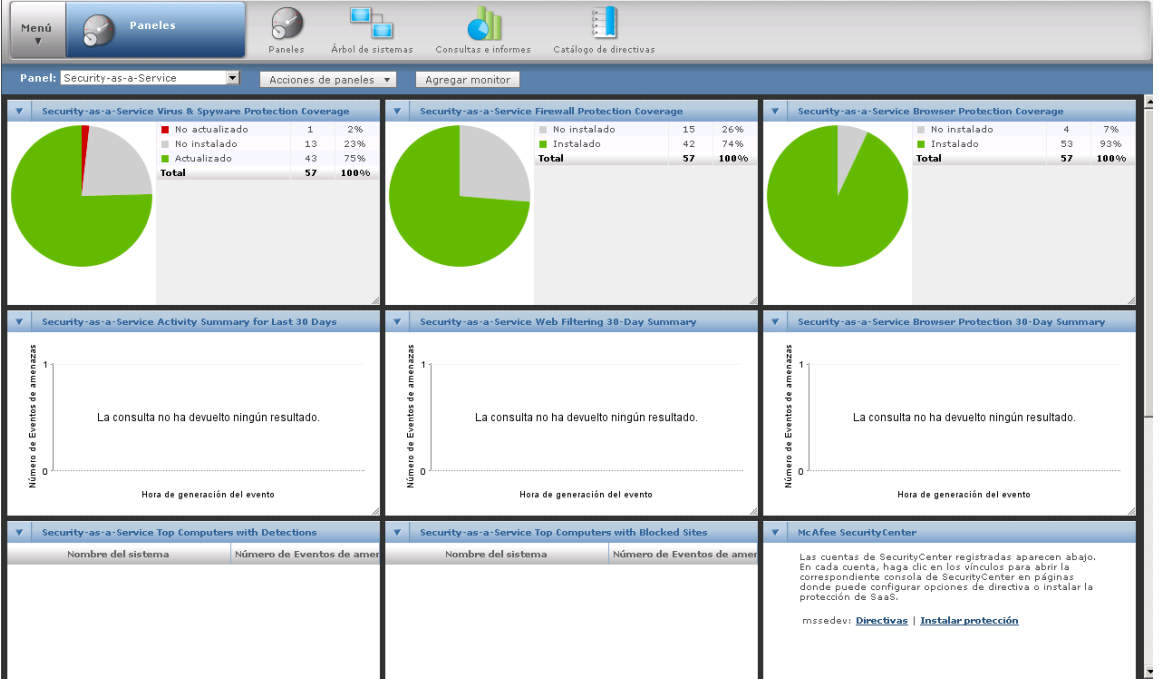

Si registra y sincroniza datos para varias cuentas de SecurityCenter, los monitores muestran datos de resumen acerca de todas las cuentas.

Los monitores de datos de SaaS disponibles para el panel de **Security-as-a-Service** son los siguientes:

**Tabla 3-3 Monitores de Security-as-a-Service**

| <b>Este monitor</b>                                                        | Muestra                                                                                                    |
|----------------------------------------------------------------------------|----------------------------------------------------------------------------------------------------|
| <b>McAfee SecurityCenter</b>                                               | Vínculos a cada cuenta de SecurityCenter registrada. Seleccione un<br>vínculo para abrir una ventana del navegador y mostrar una página en la<br>consola de SecurityCenter.                                                                                                    |
| Cobertura de protección frente a<br>spyware y virus de SaaS                | Número de equipos en la cuenta en los que la protección está<br>actualizada, no actualizada y no instalada. Los equipos actualizados han<br>descargado los últimos archivos de definición de detección (DAT). Es<br>necesario actualizar los archivos DAT de los equipos no actualizados.<br>Haga clic en uno de los colores del gráfico de sectores del widget para<br>que se muestre una lista de los equipos de una categoría concreta. |
| Cobertura de protección por<br>firewall de SaaS                            | Número de equipos en la cuenta en los que la protección está instalada y<br>no instalada. Haga clic en uno de los colores del gráfico de sectores del<br>widget para que se muestre una lista de los equipos de una categoría<br>concreta.                                                                                                    |
| Cobertura de protección del<br>navegador de SaaS                           | Número de equipos en la cuenta en los que la protección está instalada y<br>no instalada. Haga clic en uno de los colores del gráfico de sectores del<br>widget para que se muestre una lista de los equipos de una categoría<br>concreta.                                                                                                    |
| Principales equipos con<br>detecciones de SaaS                             | Equipos con el mayor número de amenazas detectadas durante los<br>últimos 7 días. Haga clic en un nombre de equipo o una cantidad de<br>detecciones para mostrar los detalles.                                                                                                    |
| Principales equipos con sitios<br>bloqueados de SaaS                       | Equipos con el mayor número de sitios bloqueados durante los últimos 7<br>días por el servicio de protección del navegador. Haga clic en un nombre<br>de equipo o una cantidad de detecciones para mostrar los detalles.                                                                                                    |
| Resumen de actividad de los<br>últimos 30 días de SaaS                     | Número de amenazas detectadas a diario durante el último mes.                                                                                                    |
| Resumen de protección del<br>navegador de SaaS de los últimos<br>30 días   | Un historial de intentos de acceso durante los últimos 30 días a sitios<br>web bloqueados, categorizados por las clasificaciones de seguridad de<br>los sitios. Haga clic en una categoría para mostrar los detalles.                                                                                                    |
| Resumen de filtrado web de SaaS<br>de los últimos 30 días                  | Un historial de intentos de acceso durante los últimos 30 días a sitios<br>web que el servicio de filtrado web bloquea o sobre los que advierte a<br>los usuarios conforme a la configuración de directiva correspondiente al<br>filtrado de contenido. Haga clic en una categoría para mostrar los detalles.                                                                                                    |
| Tendencia durante 7 días de la<br>protección de correo electrónico<br>SaaS | Número y tipo de amenazas de correo electrónico detectadas a diario<br>durante la última semana por el servicio de protección de correo<br>electrónico SaaS. Haga clic en una categoría para mostrar los detalles.                                                                                                    |
| Resumen de 7 días de la<br>protección de correo electrónico<br>SaaS        | Número total de mensajes de correo electrónico enviados a su cuenta<br>durante la última semana, número y tipo de amenazas detectadas por el<br>servicio de protección de correo electrónico SaaS y número de mensajes<br>que no contienen amenazas. Haga clic en una categoría para mostrar los<br>detalles.                                                                                                    |
| Análisis de vulnerabilidades y<br>certificación PCI de SaaS                | Número total de vulnerabilidades detectadas desde el último análisis.<br>Clasifica el nivel de gravedad como bajo, medio, alto, crítico o urgente.<br>Haga clic en una categoría para mostrar los detalles.                                                                                                    |

#### **Paneles personalizados**

Puede crear paneles personalizados y seleccionar los monitores y las consultas que desee mostrar.

Para obtener más información acerca de la creación y el uso de paneles, consulte la documentación de ePolicy Orchestrator.

## <span id="page-32-0"></span>**Consultas e informes de Security-as-a-Service**

La extensión incluye generación de consultas e informes a través del software ePolicy Orchestrator.

Puede crear consultas a partir de las propiedades almacenadas en la base de datos de ePolicy Orchestrator o bien utilizar consultas predefinidas. Para obtener más información, consulte la documentación de ePolicy Orchestrator.

La extensión agrega estas funciones de generación de informes al entorno de ePolicy Orchestrator:

- Varias consultas predefinidas que se pueden ejecutar con o sin edición previa.
- Un grupo de tipos de resultado de consulta, **Security-as-a-Service**, en el Generador de consultas. El grupo contiene un conjunto de destinos de consulta relacionados con los datos de SaaS que permiten crear consultas personalizadas.

Organice y mantenga consultas personalizadas conforme a sus necesidades y, después, úselas para ejecutar informes. Puede exportar informes en una gran variedad de formatos de archivo.

## **Consultas predefinidas**

La extensión proporciona varas consultas predefinidas. Puede utilizarlas con su configuración predeterminada o editarlas para obtener sólo la información que necesita.

Los nombres de las consultas predefinidas coinciden exactamente con los nombres de los monitores de SaaS predefinidos para el panel de **Security-as-a-Service**.

## **Consultas e informes personalizados**

Puede crear consultas e informes personalizados con el Generador de consultas. Los tipos de resultado seleccionados en el Generador de consultas identifican el tipo de datos que recupera la consulta.

La extensión agrega un nuevo grupo de tipos de resultado de consulta, **Security-as-a-Service**, en el Generador de consultas. El grupo contiene un conjunto de destinos de consulta relacionados con los datos de SaaS.

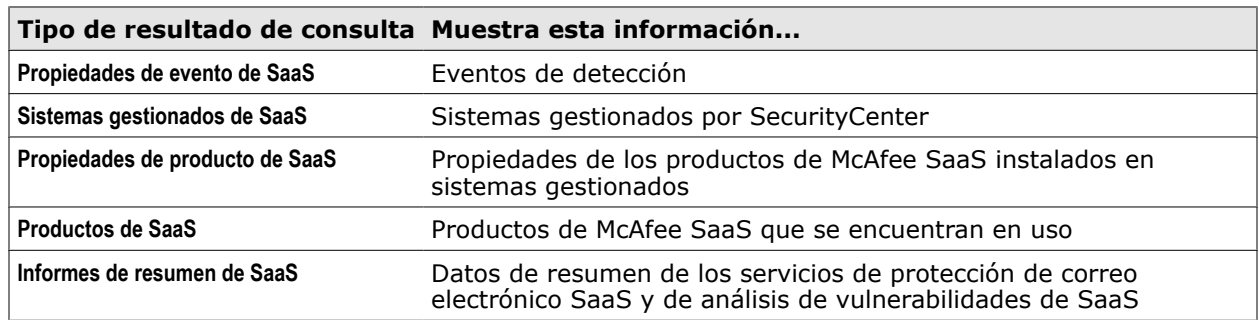

#### **Tabla 3-4 Tipos de resultado de consulta de Security-as-a-Service**

Para cada tipo de resultado, la extensión agrega diversas propiedades disponibles en el Generador de consultas para emplearlas en consultas personalizadas.

Para obtener más información sobre la creación y el uso de consultas e informes, consulte la documentación de ePolicy Orchestrator.

## <span id="page-33-0"></span>**Página Información del sistema**

La extensión agrega datos de consultas e información de producto a la página **Información del sistema** de la consola de ePolicy Orchestrator.

Acceda a la página **Información del sistema** haciendo clic en cualquier sistema gestionado en el árbol de sistemas.

#### **Datos del monitor y de las consultas**

La extensión agrega datos para el monitor de detalles personalizable que aparece en la esquina superior derecha de la página **Información del sistema**. Haga clic en **Personalizar** para mostrar y seleccionar un monitor.

#### **Tabla 3-5 Consultas disponibles para el monitor de detalles**

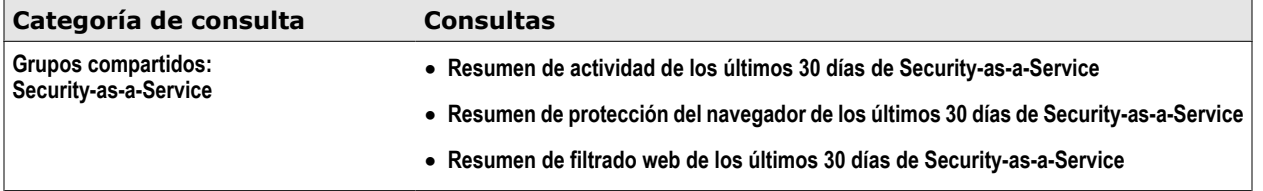

La información de resumen sólo está disponible para los servicios de protección de McAfee SaaS que estén en uso para el sistema gestionado.

#### **Ficha Productos de SaaS**

La extensión crea una ficha **Productos de SaaS** que muestra cada servicio de protección de McAfee SaaS en uso para el sistema gestionado.

Utilice esta ficha para ver rápidamente las propiedades de cada servicio de protección. Las propiedades mostradas dependen del servicio.

#### **Tabla 3-6 Información mostrada en la ficha Productos de SaaS**

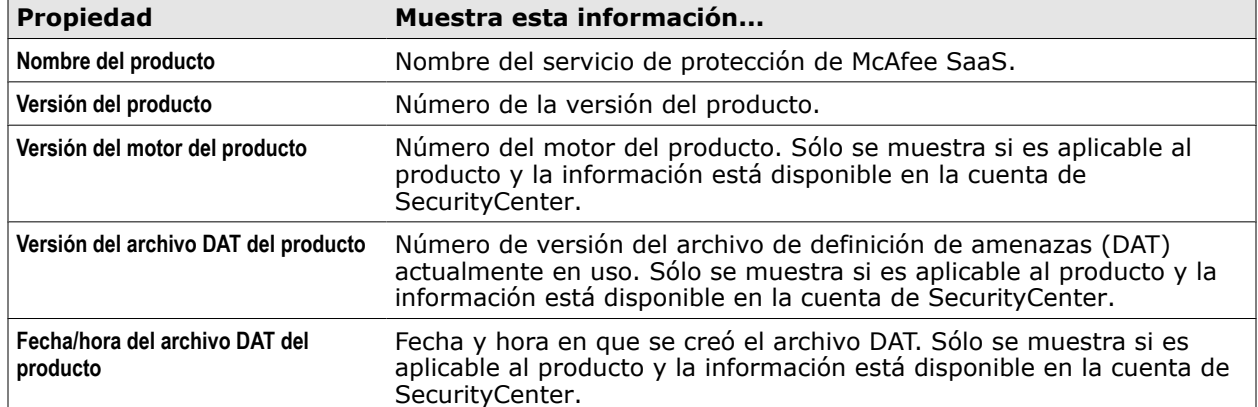

## <span id="page-34-0"></span>**Registro de eventos de amenazas**

Los eventos detectados en los sistemas gestionados protegidos por los servicios de McAfee SaaS aparecen en el Registro de eventos de amenazas de McAfee.

Acceda al Registro de eventos de amenazas haciendo clic en **Menú** | **Informes** | **Registro de eventos de amenazas** en la consola de ePolicy Orchestrator para ver detalles relativos a estos eventos y sus soluciones.

- Detecciones de virus y spyware
- Eventos entrantes bloqueados por el servicio de firewall
- eventos de filtrado web

 $(i)$ 

La fecha y la hora mostradas indican la hora local del servidor de ePolicy Orchestrator en que se han producido los eventos. En cambio, la hora mostrada para los eventos en los informes de SecurityCenter es la hora local del sistema gestionado en el que se han producido los eventos.

Para obtener más información sobre el registro de eventos de amenazas, consulte la documentación de ePolicy Orchestrator.

#### **Cuándo purgar los eventos de amenazas**

A fin de evitar la aparición de datos duplicados u obsoletos en el registro de eventos de amenazas, recomendamos purgar manualmente los eventos de amenazas en estas situaciones:

- **Después de eliminar una cuenta de SecurityCenter registrada**: si elimina una cuenta registrada de la lista de servidores registrados de ePolicy Orchestrator, purgue los eventos de amenazas correspondientes a esa cuenta. (Si no tiene previsto volver a registrar la cuenta, puede conservar los eventos de amenazas como referencia.)
- **Antes de volver a instalar la extensión de Security-as-a-Service**: si ha instalado el software y sincronizado los datos de SaaS anteriormente, purgue los eventos de amenazas asociados.

### **Purga de eventos de amenazas**

Al volver a instalar la extensión o registrar una cuenta de SecurityCenter que se ha registrado anteriormente, debe purgar el contenido del Registro de eventos de amenazas. Esto evita la aparición de datos antiguos o duplicados.

#### **Procedimiento**

Para ver las definiciones de las opciones, haga clic en **?** en la interfaz.

- **1** Haga clic en **Menú** | **Informes** | **Registro de eventos de amenazas**.
- **2** Haga clic en **Acciones** | **Purgar**.
- **3** En el cuadro de diálogo **Purgar** situado junto a **Purgar los registros con más de**, escriba un número y seleccione una unidad de tiempo.
- **4** Haga clic en **Aceptar**.

Los registros con una antigüedad mayor a la especificada se eliminan de forma permanente.

## <span id="page-35-0"></span>**Apertura de SecurityCenter**

Utilice la consola de SecurityCenter para solucionar problemas relacionados con los servicios de protección de McAfee SaaS. Acceda a la consola de SecurityCenter directamente desde la consola de ePolicy Orchestrator utilizando un monitor de panel que aparece en el panel de **Security-as-a-Service**.

#### **Antes de empezar**

Debe registrar la cuenta de SecurityCenter con el software ePolicy Orchestrator.

Para obtener más información sobre la utilización de las funciones de SecurityCenter, consulte la documentación de McAfee SaaS Endpoint Protection, disponible en la página **Ayuda y asistencia** de la consola de SecurityCenter.

#### **Procedimiento**

Para ver las definiciones de las opciones, haga clic en **?** en la interfaz.

- **1** Haga clic en **Menú** | **Informes** | **Paneles**.
- **2** En la lista **Paneles**, seleccione **Security-as-a-Service**.
- **3** En el monitor de **McAfee SecurityCenter**, seleccione uno de estos vínculos para abrir una ventana del navegador web y mostrar la consola de SecurityCenter:
	- **Directivas**: abre la página **Directiva**, en la que puede editar directivas existentes o crear otras nuevas para los sistemas gestionados de McAfee SaaS.
	- **Instalar protección**: abre la página **Instalar protección**, en la que puede instalar los servicios de protección de McAfee SaaS en equipos cliente.

Si dispone de varias cuentas de SecurityCenter, se muestran vínculos para todas ellas. Identifique la cuenta por el nombre especificado durante el registro.

#### **Véase también**

*[Registro de una cuenta de SecurityCenter](#page-16-0)* en la página 17

## **Compatibilidad con otros productos de McAfee**

La extensión es compatible con otros productos de McAfee presentes en el entorno de ePolicy Orchestrator.

Sin embargo, se requieren pasos de configuración adicionales cuando se utiliza con McAfee® Risk Advisor.

### **Consideraciones al utilizar McAfee Risk Advisor**

Los análisis realizados por McAfee Risk Advisor, que analiza los sistemas gestionados e identifica vulnerabilidades, se deben configurar de una forma concreta cuando se ejecutan en un entorno de ePolicy Orchestrator que incluya sistemas gestionados de McAfee SaaS.

McAfee Risk Advisor extrae datos de amenazas actualizados de McAfee® Labs y después analiza los datos almacenados en la base de datos de ePolicy Orchestrator e identifica las vulnerabilidades de los sistemas gestionados.

En el caso de sistemas gestionados de McAfee SaaS, sólo se extrae de la cuenta de SecurityCenter un subconjunto de datos relevantes para calcular los riesgos que, seguidamente, se sincroniza con la base de datos de ePolicy Orchestrator. Por consiguiente, McAfee Risk Advisor no puede evaluar de forma precisa las vulnerabilidades de estos sistemas.

<span id="page-36-0"></span>Para identificar con más precisión las vulnerabilidades en sistemas que no utilicen los servicios de McAfee SaaS, le recomendamos que excluya de los análisis los puntos de sincronización de Security-as-a-Service siguiendo uno de estos métodos:

- Seleccione manualmente todos los sistemas gestionados de McAfee SaaS en el árbol de sistemas y desactive su análisis.
- Cree una consulta de ePolicy Orchestrator para identificar los sistemas gestionados de McAfee SaaS y una tarea servidor para desactivar el análisis de estos sistemas.

#### **Exclusión manualmente de sistemas gestionados de SaaS**

Excluya manualmente sistemas gestionados de McAfee SaaS de los análisis que realiza McAfee Risk Advisor seleccionando los sistemas en el árbol de sistemas y desactivando su análisis.

#### **Procedimiento**

Para ver las definiciones de las opciones, haga clic en **?** en la interfaz.

- **1** Haga clic en **Menú** | **Sistemas** | **Árbol de sistemas**.
- **2** En el árbol de sistemas, seleccione el punto de sincronización que contiene los sistemas gestionados de McAfee SaaS.
- **3** En el panel derecho, haga clic en la ficha **Sistemas** y, a continuación, seleccione los sistemas que desea excluir.
- **4** Haga clic en **Acciones** | **Risk Advisor** | **Cambiar estado de análisis**.
- **5** Seleccione **Desactivar** y, a continuación, haga clic en **Aceptar**.
- **6** Compruebe el cambio.
	- **a** Haga clic en **Menú** | **Sistemas** | **Árbol de sistemas**.
	- **b** En el panel derecho, haga clic en la ficha **Sistemas** y, a continuación, en un nombre de equipo.
	- **c** En la página **Información del sistema**, haga clic en la ficha **Risk Advisor** y asegúrese de que **Estado de análisis** está **Desactivado**.

#### **Exclusión de sistemas gestionados de SaaS con una tarea servidor**

Para automatizar el proceso de exclusión de sistemas gestionados de McAfee SaaS de los análisis que realiza McAfee Risk Advisor, cree una consulta de ePolicy Orchestrator que identifique los sistemas gestionados de SaaS y una tarea servidor que desactive el análisis de esos sistemas.

La extensión agrega un tipo de administración, **Security-as-a-Service**, a la función de generación de informes de ePolicy Orchestrator. Este tipo de administración hace posible que las consultas localicen sistemas gestionados de SaaS automáticamente.

#### **Procedimiento**

Para ver las definiciones de las opciones, haga clic en **?** en la interfaz.

- **1** Cree una consulta que identifique y seleccione todos los sistemas gestionados de McAfee SaaS.
	- **a** Haga clic en **Menú** | **Informes** | **Consultas e informes**.
	- **b** Haga clic en la ficha **Consulta** y, a continuación, haga clic en **Nueva**.
	- **c** Seleccione las opciones de la consulta.

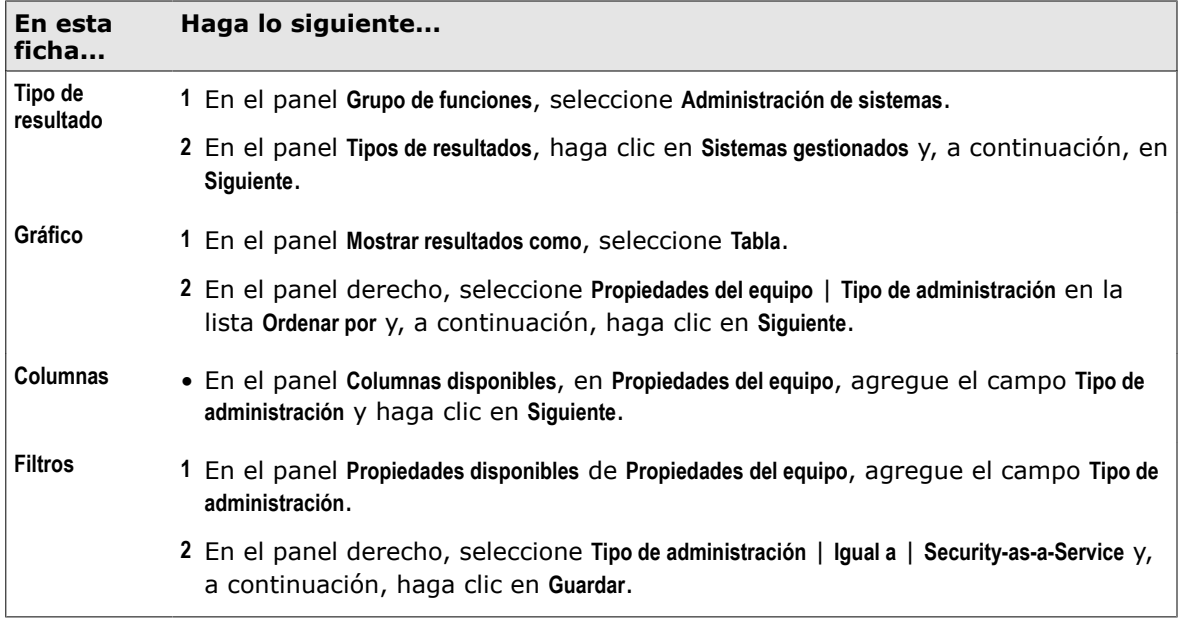

- **d** Escriba un nombre para la consulta, especifique un grupo de consultas nuevo o existente y haga clic en **Guardar**.
- **2** Cree una tarea servidor que desactive el análisis de esos sistemas.
	- **a** Haga clic en **Menú** | **Automatización** | **Tareas servidor**.
	- **b** Haga clic en **Nueva tarea**.
	- **c** Escriba un nombre para la tarea, seleccione un estado de planificación de **Activado** y haga clic en **Siguiente**.
	- **d** En el menú **Acciones**, seleccione **Ejecutar consulta**.
	- **e** En el campo de consulta, haga clic en el icono de exploración, seleccione en la lista la consulta creada en el paso 1 y haga clic en **Aceptar**.
	- **f** En el campo **Subacciones**, haga clic en el icono de exploración, seleccione **Habilitar o deshabilitar amenaza(s) o activo(s)** en la lista y haga clic en **Aceptar**.
	- **g** En **Estado de análisis**, seleccione **Desactivar** y haga clic en **Siguiente**.
	- **h** Seleccione las opciones de planificación y haga clic en **Siguiente**.
	- **i** Haga clic en **Guardar**.
- **3** Ejecute la tarea servidor manualmente o espere a que se ejecute conforme a lo planificado.

La tarea servidor identifica cada uno de los sistemas gestionados de SaaS y establece su **Estado de análisis** como **Desactivado**. Estos sistemas no se incluirán en los análisis realizados por McAfee Risk Advisor.

- **4** Compruebe los resultados de la tarea servidor.
	- **a** Haga clic en **Menú** | **Sistemas** | **Árbol de sistemas**.
	- **b** En el panel derecho, haga clic en la ficha **Sistemas** y, a continuación, en un nombre de equipo.
	- **c** En la página **Información del sistema**, haga clic en la ficha **Risk Advisor** y compruebe que **Estado de análisis** esté **Desactivado**.

# <span id="page-38-0"></span>4 **Solución de problemas**

Estos temas proporcionan información adicional relacionada con la instalación y el uso de la extensión.

#### **Contenido**

- *Solución de problemas*
- *[Eliminación manual de archivos y eventos](#page-41-0)*
- *[Búsqueda de más información](#page-43-0)*

## **Solución de problemas**

Aquí tiene soluciones a problemas habituales.

#### **Instalación de la extensión**

#### **La extensión no aparece en el Administrador de descargas de software del servidor de ePolicy Orchestrator**

Descargue una copia de la extensión desde la consola de SecurityCenter. El vínculo está disponible en la ficha **Servidores de ePO** de la página **Utilidades**.

#### **Volver a instalar la extensión después de haberla instalado y desinstalado**

No todos los elementos asociados a la extensión se eliminan durante el proceso de desinstalación. Antes de volver a instalar la extensión, debe eliminar manualmente el panel de **Security-as-a-Service**, las consultas de **Security-as-a-Service**, la tarea servidor de sincronización de datos de SaaS predeterminada y los eventos de amenazas.

#### **Conexión a SecurityCenter**

#### **No es posible crear un servidor registrado desde la consola de ePolicy Orchestrator**

Realice una o varias de las siguientes acciones:

- **Compruebe que puede acceder a la consola de SecurityCenter desde el servidor de ePolicy Orchestrator.** En el equipo donde se esté ejecutando el servidor, abra una ventana del navegador, introduzca la dirección URL para acceder a SecurityCenter e intente realizar la conexión.
- **Compruebe que sus credenciales de SecurityCenter son correctas.** Abra una nueva ficha en el mismo navegador o abra una nueva ventana del navegador, introduzca sus credenciales e intente iniciar sesión.
- **Compruebe si el servidor de ePolicy Orchestrator aparece en la lista de servidores registrados de la consola de SecurityCenter.** En la página **Utilidades**, haga clic en la ficha **Servidores de ePO** y compruebe la lista **Servidores de ePolicy Orchestrator registrados**. Si la cuenta aparece en la lista, no puede volver a registrarla. Si no aparece en la lista, póngase en contacto con el servicio de soporte técnico.

#### **Registro de un servidor**

#### **Se registra una cuenta de SecurityCenter y aparece un mensaje de error indicando que ya está registrada**

Anule el registro de la cuenta y, después, vuelva a registrarla. Si el problema persiste, póngase en contacto con el servicio de soporte técnica.

#### **Sincronización de los datos de SaaS**

#### **No es posible ver los datos después de registrar una cuenta de SecurityCenter**

Los datos no aparecen hasta que se ejecuta correctamente una tarea de extracción del servidor de sincronización de datos de SaaS.

- **Compruebe el registro de tareas servidor para ver si la tarea se ha ejecutado o completado.** Si la tarea está planificada para ejecutarse a una hora concreta, es posible que aún no se haya ejecutado. Si es la primera vez que se ejecuta, podría durar algún tiempo debido a que extrae los datos de los últimos 30 días.
- **Espere tres minutos una vez completada la sincronización de datos, o bien actualice cada monitor de forma manual.** Haga clic en el icono del triángulo situado en la esquina superior izquierda de cada monitor y seleccione **Actualizar** en el menú.
- **Compruebe si la información aparece en los widgets de la página Panel de la consola de SecurityCenter.** Si ha configurado recientemente la cuenta de SecurityCenter y la información aún no ha tenido tiempo de aparecer en los widgets, no es posible sincronizarla con el software ePolicy Orchestrator. Si ha pasado tiempo suficiente y la información sigue sin aparecer en los widgets, entonces hay algún problema con la cuenta de SecurityCenter. Para obtener más información, consulte la documentación de McAfee SaaS Endpoint Protection, disponible en la ficha **Ayuda y asistencia** de la consola de SecurityCenter.

#### **Se crea un punto de sincronización utilizando una cuenta de SecurityCenter que ya se ha registrado y sincronizado**

La modificación del punto de sincronización para una cuenta registrada no hace que los monitores muestren automáticamente la información del nuevo punto de sincronización. Si modifica el punto de sincronización, realice una de las siguientes acciones:

- Cambie el nombre del punto de sincronización existente.
- Elimine los equipos gestionados de McAfee SaaS del punto de sincronización existente antes de configurar el nuevo punto de sincronización.

#### **Aparecen datos duplicados de los sistemas gestionados de SaaS**

Los datos duplicados pueden deberse a estas situaciones:

- **Ha eliminado una cuenta de SecurityCenter registrada y no eliminó manualmente el punto de sincronización asociado.** Elimine el punto de sincronización de la cuenta eliminada y, después, ejecute de nuevo la tarea de sincronización de datos de SaaS.
- **Ha eliminado una cuenta de SecurityCenter registrada y no ha eliminado manualmente los eventos de amenazas.** Esto ha provocado que los eventos de amenazas obsoletos del registro anterior hayan sido extraídos durante la sincronización de datos. Purgue los eventos de amenazas de la cuenta y, después, ejecute de nuevo la tarea de sincronización de datos.
- **Ha desinstalado y vuelto a instalar la extensión y no ha eliminado manualmente los eventos de amenazas.** Esto ha provocado que los eventos de amenazas obsoletos de la instalación anterior hayan sido extraídos durante la sincronización de datos. Purgue los eventos de amenazas de la cuenta y, después, ejecute de nuevo la tarea de sincronización de datos.

#### **Se elimina un punto de sincronización y después se lo vuelve a crear**

4

Si elimina un punto de sincronización existente, su tarea servidor asociada deja de ejecutarse. Si vuelve a crear el punto de sincronización, debe configurar su tarea servidor o bien una nueva tarea servidor que sincronice los datos. Volver a crear el punto de sincronización no hace que la tarea servidor asociada a la instancia anterior del punto de sincronización empiece automáticamente a sincronizar datos para la nueva instancia del punto de sincronización.

#### **Los datos no se actualizan**

Realice una o todas las acciones siguientes:

- En la consola de ePolicy Orchestrator, compruebe el estado de la tarea servidor de sincronización de datos de SaaS en el Registro de tareas servidor (haga clic en **Menú** | **Automatización** | **Registro de tareas servidor**).
- En la consola de SecurityCenter, observe el estado de sincronización (en la página **Utilidades**, haga clic en la ficha **Servidores de ePO** y, a continuación, observe la lista **Servidores de ePolicy Orchestrator [McAfee ePO]**).
- Si la tarea servidor de sincronización de datos de SaaS sigue sin funcionar, póngase en contacto con el servicio de soporte técnico (en la consola de SecurityCenter, haga clic en la ficha **Ayuda y asistencia** y, a continuación, en **Obtener soporte**).

#### **Se ha anidado un punto de sincronización dentro de otro en el árbol de sistemas y el punto anidado ya no aparece**

Cuando se sincronizan los datos para el punto de sincronización principal, todos los puntos de sincronización anidados dentro de él se eliminan (ya que esos sistemas no existen realmente en la misma cuenta registrada). Vuelva a crear el punto de sincronización eliminado en el nivel raíz del árbol de sistemas, vincúlelo a una tarea servidor de sincronización de datos de SaaS y ejecute esa tarea servidor para rellenar el punto de sincronización de sustitución con los sistemas gestionados de SaaS.

#### **No aparecen todos los sistemas en el árbol de sistemas**

Dentro de un único grupo de sistemas gestionados, sólo se puede sincronizar una instancia de un nombre de sistema. Si tiene varios sistemas que utilizan el mismo nombre dentro del mismo grupo, debe cambiarles el nombre por uno que sea exclusivo.

#### **Visualización de datos con los monitores de panel**

#### **Se han sincronizado los datos, pero no aparecen en ningún monitor de panel de Security-as-a-Service**

Cuando se completa la sincronización, la información de los monitores de panel se actualiza automáticamente después de tres minutos. Para ver los datos de forma inmediata, haga clic en el icono del triángulo situado en la esquina superior izquierda de cada monitor y seleccione **Actualizar** en el menú.

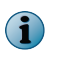

Hacer clic en el icono **Actualizar** situado en la esquina superior derecha de la consola no actualiza los monitores en este caso concreto.

#### **Se han sincronizado los datos, pero la información que aparece en los monitores de Security-as-a-Service no coincide con lo que aparece en los widgets de SecurityCenter**

La información que aparece en los monitores debe coincidir o ser muy similar a la que aparece en los widgets correspondientes de la página **Panel** de la consola de SecurityCenter. Si la información aparece en los widgets y no en los monitores, es posible que haya un problema con la configuración o la sincronización de la extensión. Póngase en contacto con el servicio de soporte técnico.

**Se han sincronizado los datos, pero no aparecen en los monitores Principales equipos con detecciones o Principales equipos con sitios bloqueados**

<span id="page-41-0"></span>4

• Durante el periodo de tiempo especificado por el monitor, no se ha producido ninguna detección relevante.

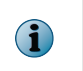

La cuenta de SecurityCenter no tiene que estar activa durante los 7 o 30 días completos para que aparezcan datos en un monitor. Los datos de la cuenta están disponibles para el número de días que haya estado activa la cuenta.

- La sincronización de datos no se ha completado correctamente o aún no se ha producido. Compruebe el estado en el Registro de tareas servidor (en la consola de ePolicy Orchestrator, haga clic en **Menú** | **Automatización** | **Registro de tareas servidor**).
- No han pasado tres minutos desde que se produjo la sincronización. Espere a que los monitores se actualicen automáticamente tras tres minutos, o actualice cada uno de ellos manualmente (haga clic en el icono del triángulo situado en la esquina superior izquierda de cada monitor y seleccione **Actualizar** en el menú).

#### **Se han sincronizado los datos, pero no aparecen todos los datos de eventos de amenazas**

Si los eventos de amenazas no aparecen en SecurityCenter después de ejecutar una tarea de sincronización de datos de SaaS, esto significa que la cantidad de información presente en la cuenta supera la cantidad máxima que se puede extraer durante una única ejecución de la tarea. Planifique la tarea para que se ejecute varias veces al día con el fin de asegurarse de que todos los eventos de amenazas se extraigan de SecurityCenter.

#### **Realización de análisis de riesgos**

#### **Un análisis de riesgos de McAfee Risk Advisor indica que los sistemas gestionados de McAfee SaaS están en peligro**

Sólo un subconjunto de información relevante para calcular los riesgos se extrae de la cuenta de SecurityCenter y se sincroniza con la base de datos de ePolicy Orchestrator. Por consiguiente, el análisis no puede evaluar de forma precisa las vulnerabilidades de estos sistemas. Para obtener resultados más precisos, le recomendamos que excluya de los análisis los sistemas gestionados de McAfee SaaS. Puede hacerlo manualmente en el árbol de sistemas, o bien crear una consulta y una tarea servidor que identifiquen y excluyan estos sistemas de forma automática.

#### **Véase también**

*[Exclusión manualmente de sistemas gestionados de SaaS](#page-36-0)* en la página 37 *[Exclusión de sistemas gestionados de SaaS con una tarea servidor](#page-36-0)* en la página 37 *[Eliminación de datos manualmente](#page-42-0)* en la página 43 *[Purga de eventos de amenazas](#page-34-0)* en la página 35

## **Eliminación manual de archivos y eventos**

Algunos archivos no se eliminan automáticamente al quitar la extensión o sus componentes del entorno de ePolicy Orchestrator.

Debe eliminar los datos de forma manual en estas situaciones.

- **Después de eliminar una cuenta de SecurityCenter registrada.**
	- Elimine el grupo contenedor del árbol de sistemas donde estuvieran situados los grupos y sistemas sincronizados. (El grupo contenedor del árbol de sistemas deja de estar configurado como punto de sincronización, pero sigue conteniendo los grupos y los sistemas sincronizados anteriormente con la cuenta eliminada.)
	- Purgue los eventos de amenazas. (Si no tiene previsto volver a registrar la cuenta, puede conservar los eventos de amenazas como referencia.)

#### <span id="page-42-0"></span>• **Antes de volver a instalar la extensión.**

- Elimine estos elementos manualmente antes de volver a instalar la extensión:
	- La tarea **Sincronización de datos de SaaS** predeterminada.
	- El panel de **Security-as-a-Service**.
	- Las consultas de **Security-as-a-Service**.
	- Eventos de amenazas.
- No elimine estos elementos. Se actualizan automáticamente durante la sincronización de datos de SaaS inicial correspondiente a la nueva instalación:
	- Las cuentas de SecurityCenter registradas.
	- Los equipos y los grupos sincronizados anteriormente con SecurityCenter.
- No elimine estos elementos. Pueden volver a utilizarse o configurarse para la nueva instalación:
	- Las tareas de sincronización de datos de SaaS planificadas.

## **Eliminación de datos manualmente**

Elimine o purgue los elementos que no se eliminen automáticamente al quitar la extensión o sus componentes del entorno de ePolicy Orchestrator.

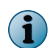

Si tiene la intención de volver a instalar la extensión, sólo es necesario eliminar los eventos de amenazas y los puntos de sincronización.

#### **Procedimiento**

Para ver las definiciones de las opciones, haga clic en **?** en la interfaz.

**•** Elimine los elementos conforme sea necesario.

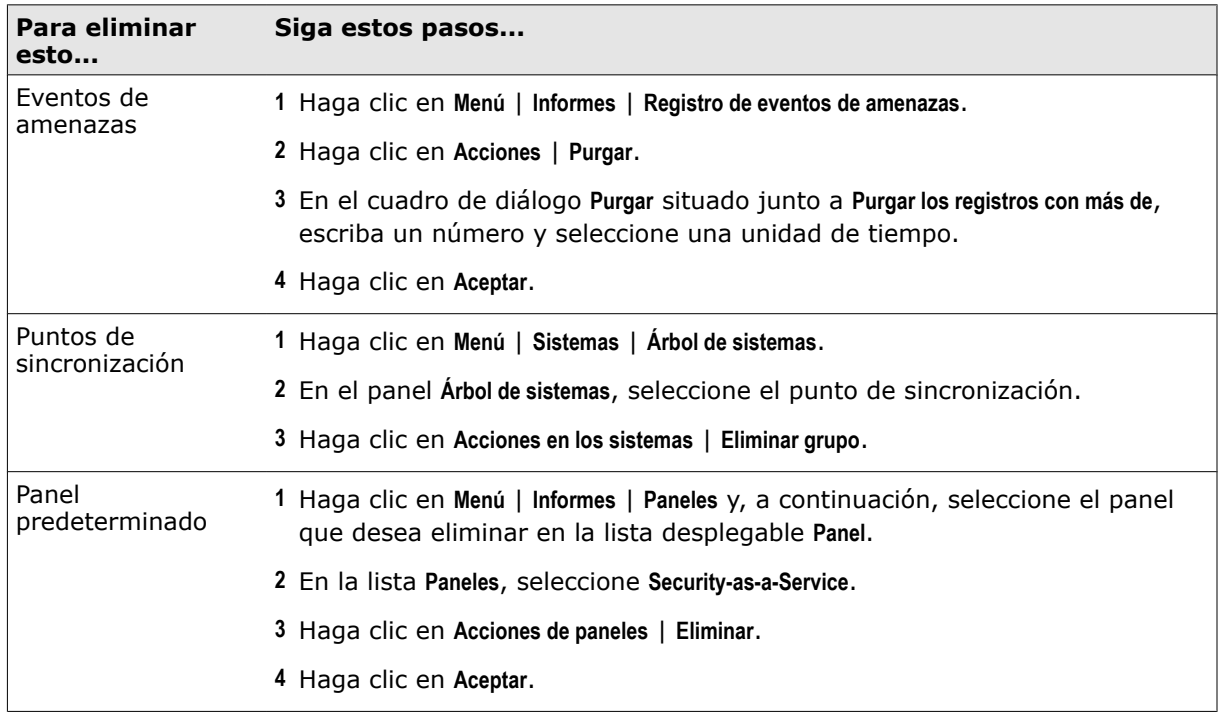

<span id="page-43-0"></span>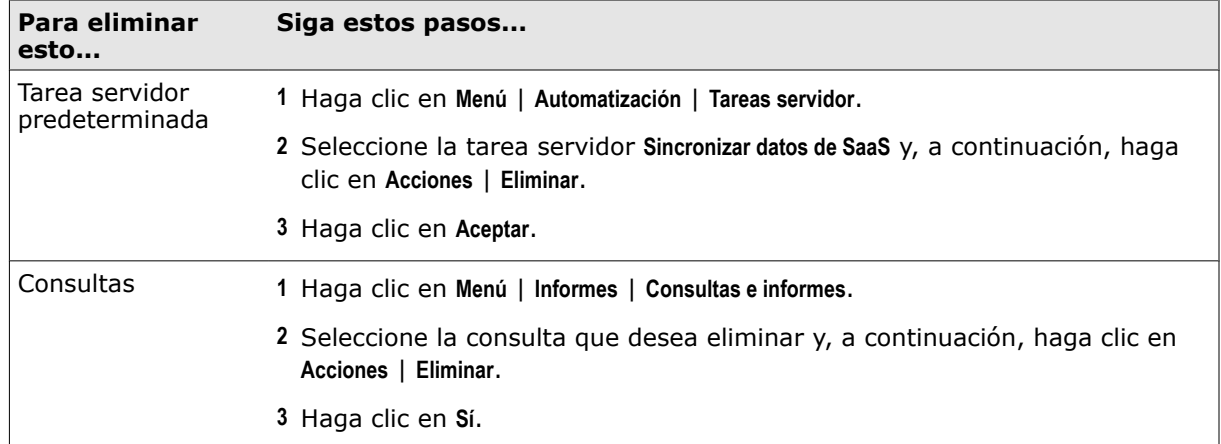

#### **Véase también**

*[Instalación de la extensión de producto](#page-13-0)* en la página 14

## **Búsqueda de más información**

Acceda a documentación adicional para obtener más información sobre el uso del software.

#### **Procedimiento**

**•** Realice cualquiera de las acciones que se indican a continuación.

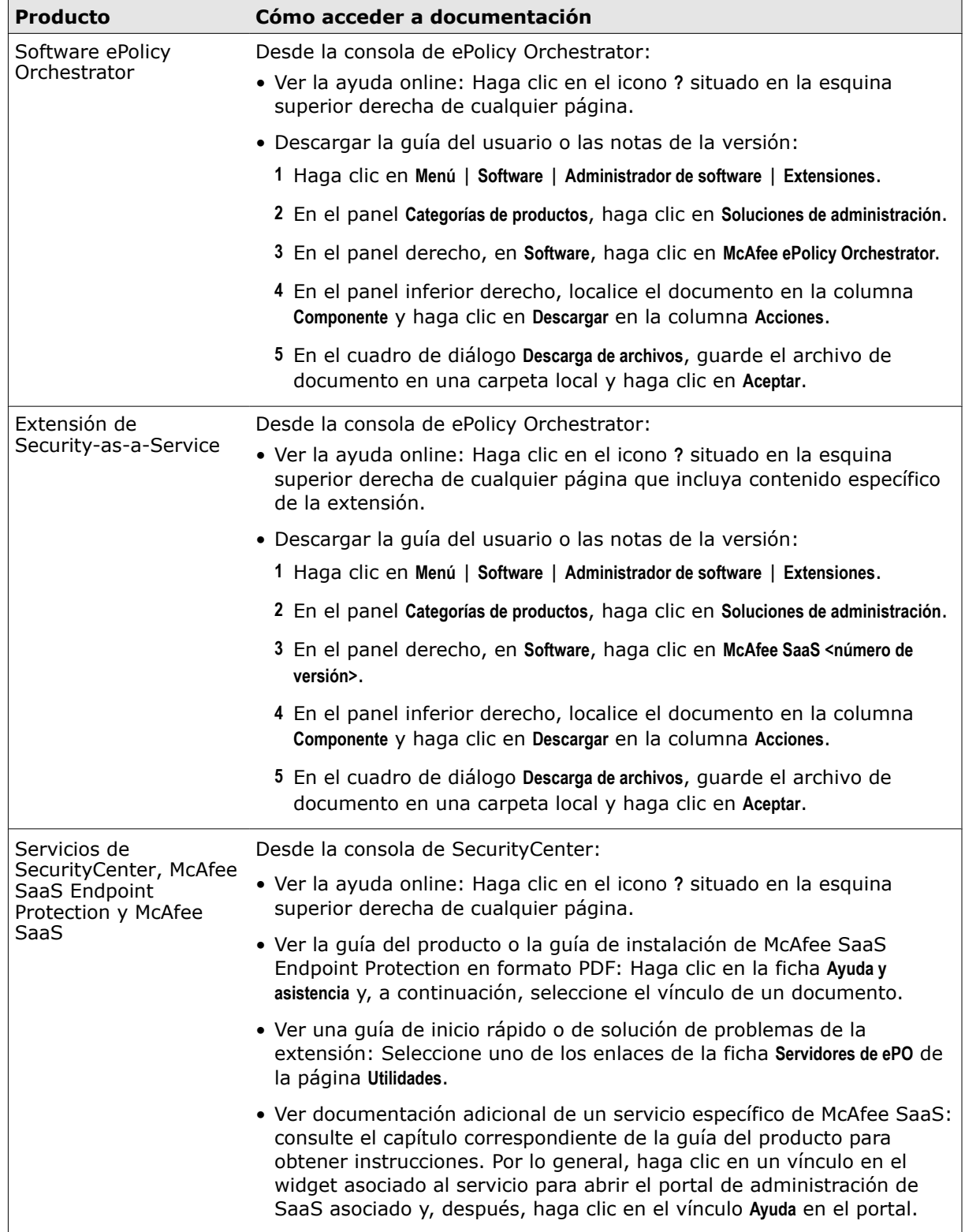

**Solución de problemas** Búsqueda de más información

4

# <span id="page-46-0"></span>**Índice**

#### **A**

acerca de esta guía [5](#page-4-0) Active Directory cuenta de administrador de sincronización, acerca de [27](#page-26-0) cuenta de administrador de sincronización, creación [28](#page-27-0) administrador de sincronización acerca de [27](#page-26-0) creación y actualización [28](#page-27-0) Administrador de software descarga de documentación [44](#page-43-0) descarga de la extensión de producto [14](#page-13-0) administradores sincronización de datos, acerca de [27](#page-26-0) sincronización de datos, creación [28](#page-27-0) análisis de riesgos y Security-as-a-Service [36](#page-35-0), [37](#page-36-0) anulación de registro, servidores de Security-as-a-Service [19](#page-18-0) apertura, consola de SecurityCenter [36](#page-35-0) árbol de sistemas, puntos de sincronización y [21](#page-20-0), [25](#page-24-0) ayuda online [44](#page-43-0)

#### **C**

centro de datos, selección [17](#page-16-0) compatibilidad, Security-as-a-Service y McAfee Risk Advisor [36](#page-35-0) componentes de la extensión de Security-as-a-Service configuración [8](#page-7-0) obligatorio [8](#page-7-0) configuración conjuntos de permisos de Security-as-a-Service [27](#page-26-0) cuenta de administrador de sincronización [27](#page-26-0), [28](#page-27-0) descripción general [13](#page-12-0) funciones de usuario de Security-as-a-Service [27](#page-26-0) puntos de sincronización [21](#page-20-0) servidores registrados de la extensión de Security-as-a-Service [17](#page-16-0) sincronización de datos de SaaS [22](#page-21-0) tareas de análisis de riesgos de McAfee Risk Advisor [37](#page-36-0) configuración de la extensión de Security-as-a-Service, descripción general [8](#page-7-0) conjuntos de permisos de Security-as-a-Service acerca de [26](#page-25-0) configuración [27](#page-26-0) consultas de Security-as-a-Service acerca de [33](#page-32-0) eliminación [43](#page-42-0)

consultas de Security-as-a-Service *(continuación)* exclusión de sistemas de los análisis de riesgos [37](#page-36-0) personalización [33](#page-32-0) predefinidas [33](#page-32-0) convenciones tipográficas e iconos utilizados en esta guía [5](#page-4-0) creación cuenta de administrador de sincronización [27](#page-26-0), [28](#page-27-0) planificación de sincronización de datos de SaaS [22](#page-21-0) puntos de sincronización de datos [21](#page-20-0) servidores registrados [17](#page-16-0) cuentas administrador de sincronización, acerca de [27](#page-26-0) administrador de sincronización, creación [28](#page-27-0)

#### **D**

descargas, extensión de Security-as-a-Service [14](#page-13-0) descripción general cómo funciona la extensión de producto [7](#page-6-0) configuración de componentes de la extensión de Securityas-a-Service [8](#page-7-0) configuración de funciones [13](#page-12-0) funciones de SaaS agregadas al entorno de McAfee ePO [12](#page-11-0), [30](#page-29-0) proceso de instalación y configuración de la extensión [11](#page-10-0) proceso para supervisar la seguridad de SaaS [29](#page-28-0) documentación ayuda online [44](#page-43-0) convenciones tipográficas e iconos [5](#page-4-0) destinatarios de esta guía [5](#page-4-0) específica de producto, buscar [6](#page-5-0) específica del producto, búsqueda [44](#page-43-0)

#### **E**

edición conjuntos de permisos de Security-as-a-Service [27](#page-26-0) cuenta de administrador de sincronización [27](#page-26-0), [28](#page-27-0) cuentas de SecurityCenter registradas [18](#page-17-0) funciones de usuario de Security-as-a-Service [27](#page-26-0) tareas servidor de sincronización de datos de SaaS [22](#page-21-0) eliminación consultas [43](#page-42-0) cuándo eliminar elementos manualmente [42](#page-41-0)

guías del producto y del usuario [44](#page-43-0)

eliminación *(continuación)* cuentas de SecurityCenter registradas [19](#page-18-0) entradas del registro de eventos de amenazas [35](#page-34-0), [43](#page-42-0) paneles [43](#page-42-0) puntos de sincronización [43](#page-42-0) sistemas gestionados de SaaS de los análisis de riesgos [36](#page-35-0) eventos registro de eventos de amenazas, contenido [35](#page-34-0) registro de eventos de amenazas, purga [35](#page-34-0) exclusión de sistemas gestionados de SaaS de los análisis de riesgos [36](#page-35-0), [37](#page-36-0) extracción de datos de SaaS, véase sincronización de datos

#### **F**

función Administrador de SaaS, configuración [27](#page-26-0) función Revisor de SaaS, configuración [27](#page-26-0) funciones de usuario, véase funciones, usuario de Security-as-a-Service funciones, usuario de Security-as-a-Service Administrador de SaaS [27](#page-26-0)

configuración [27](#page-26-0) definición [26](#page-25-0) Revisor de SaaS [27](#page-26-0)

#### **G**

Generador de consultas, adiciones de Security-as-a-Service [33](#page-32-0)

#### **I**

informes de Security-as-a-Service [33](#page-32-0) instalación

> eliminación de datos de instalaciones anteriores [43](#page-42-0) instalación de la extensión de Security-as-a-Service [14](#page-13-0) instalación tras una instalación anterior [42](#page-41-0) requisitos [8](#page-7-0)

#### **M**

McAfee Risk Advisor [36](#page-35-0), [37](#page-36-0) McAfee SecurityCenter, véase SecurityCenter McAfee ServicePortal, acceso [6](#page-5-0) monitor de McAfee SecurityCenter [36](#page-35-0) monitores de Security-as-a-Service acerca de [31](#page-30-0) de la página Información del sistema [34](#page-33-0) monitor de McAfee SecurityCenter [36](#page-35-0) predeterminados [31](#page-30-0)

#### **O**

online, ayuda [44](#page-43-0)

#### **P**

página Información del sistema [34](#page-33-0) paneles de Security-as-a-Service acerca de [31](#page-30-0)

paneles de Security-as-a-Service *(continuación)* eliminación [43](#page-42-0) personalización [31](#page-30-0) predeterminados [31](#page-30-0) planificada, sincronización de datos de SaaS [22](#page-21-0) puntos de sincronización acerca de [19](#page-18-0) creación [21](#page-20-0) eliminación [19](#page-18-0), [43](#page-42-0) visualización del estado [25](#page-24-0) purga, véase [eliminación](#page-46-0)

#### **R**

recuperación de datos de SaaS, véase sincronización de datos registro de eventos de amenazas contenido [35](#page-34-0) cuándo se purga [19](#page-18-0), [42](#page-41-0) purga [35](#page-34-0), [43](#page-42-0) registros eventos de amenazas [35](#page-34-0) reinstalación, requisitos [42](#page-41-0), [43](#page-42-0) requisitos de la extensión de Security-as-a-Service [8](#page-7-0) requisitos del sistema [8](#page-7-0)

#### **S**

**SecurityCenter** anulación de registro con el software McAfee ePO [19](#page-18-0) apertura desde la consola de McAfee ePO [31](#page-30-0), [36](#page-35-0) definición [7](#page-6-0) descarga de la extensión de Security-as-a-Service [14](#page-13-0) eliminación de servidores de ePO registrados [19](#page-18-0) registro con el software McAfee ePO [17](#page-16-0) vínculos a documentación [44](#page-43-0) seguridad de SaaS, supervisión consultas, acerca de [33](#page-32-0) consultas, personalización [33](#page-32-0) consultas, predefinidas [33](#page-32-0) descripción general de funciones [30](#page-29-0) descripción general del proceso [29](#page-28-0) informes [33](#page-32-0) página Información del sistema [34](#page-33-0) paneles y monitores, acerca de [31](#page-30-0) registro de eventos de amenazas [35](#page-34-0) ServicePortal, buscar documentación del producto [6](#page-5-0) servidores registrados de Security-as-a-Service acceso desde la consola de McAfee ePO [31](#page-30-0), [36](#page-35-0) acerca de [16](#page-15-0) edición [18](#page-17-0) eliminación [19](#page-18-0) eliminación de datos de registros anteriores [42](#page-41-0), [43](#page-42-0) nuevo registro tras un registro anterior [42](#page-41-0) registro [17](#page-16-0) visualización [18](#page-17-0)

servidores, registrados de Security-as-a-Service acerca de [16](#page-15-0) edición [18](#page-17-0) eliminación [19](#page-18-0) registro [17](#page-16-0) visualización [18](#page-17-0) sincronización de datos (Active Directory) administrador de sincronización, acerca de [27](#page-26-0) administrador de sincronización, creación [28](#page-27-0) sincronización de datos (extensión de Security-as-a-Service) acerca de [19](#page-18-0) administrador de sincronización, acerca de [27](#page-26-0) administrador de sincronización, creación [28](#page-27-0) definición de datos de SaaS [20](#page-19-0) planificación [22](#page-21-0) puntos de sincronización, acerca de [19](#page-18-0) puntos de sincronización, creación [21](#page-20-0) puntos de sincronización, visualización del estado [25](#page-24-0) realización [22](#page-21-0) visualización de datos sincronizados [30](#page-29-0) visualización del estado de sincronización [25](#page-24-0) sincronización de datos de SaaS, véase sincronización de datos sincronización, datos de SaaS, véase sincronización de datos Soporte técnico, buscar información del producto [6](#page-5-0)

soporte técnico, búsqueda de información del producto [44](#page-43-0)

supervisión de la seguridad de SaaS, véase seguridad de SaaS, supervisión

#### **T**

tareas de extracción, véase tareas servidor para sincronización de datos de SaaS tareas servidor para excluir sistemas de los análisis de riesgos [37](#page-36-0) tareas servidor para sincronización de datos de SaaS acerca de [19](#page-18-0) comprobación del estado [19](#page-18-0), [25](#page-24-0) definición de datos [20](#page-19-0) edición [22](#page-21-0) ejecución [22](#page-21-0)

eliminación [43](#page-42-0) planificación [22](#page-21-0) visualización [22](#page-21-0)

#### **V**

visualización cuentas de SecurityCenter registradas [18](#page-17-0) datos de SaaS, sincronizados [29](#page-28-0), [30](#page-29-0) puntos de sincronización, estado [25](#page-24-0) sincronización de datos de SaaS, estado [22](#page-21-0) tareas servidor de sincronización de datos de SaaS [22](#page-21-0)

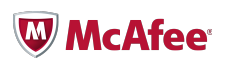